# Руководство пользователя утилитой по настройке весов АТОЛ LS5X

## Содержание

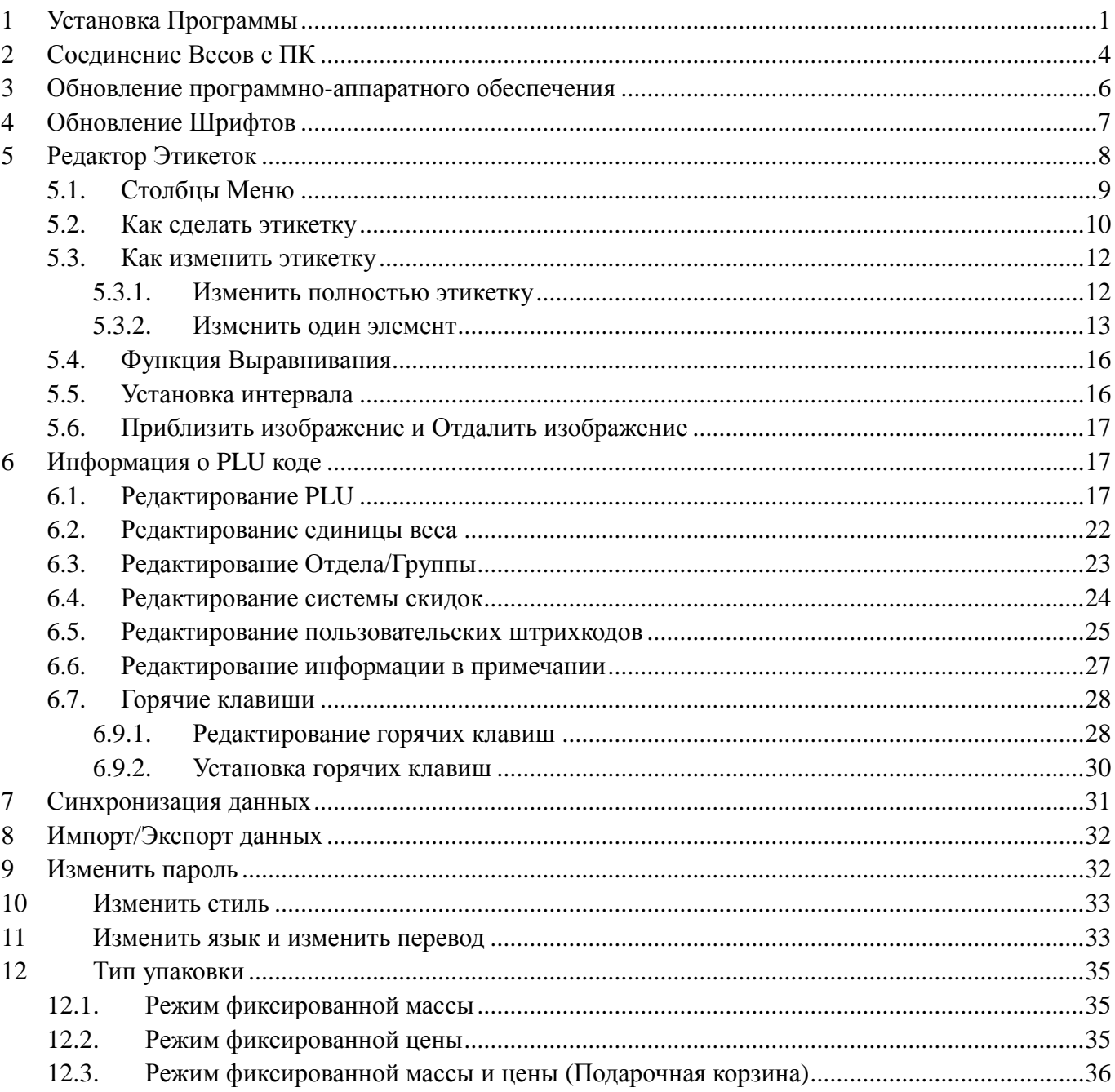

## <span id="page-3-0"></span>**1 Установка Программы**

Двойным кликом мыши откройте пакет установки программы **и детей Adas** и программы и

выберите русский язык, и нажмите кнопку "ОК", как показано на следующем рисунке:

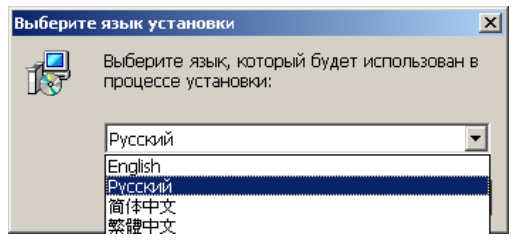

Нажмите "Далее" как показано в следующем диалоговом окне:

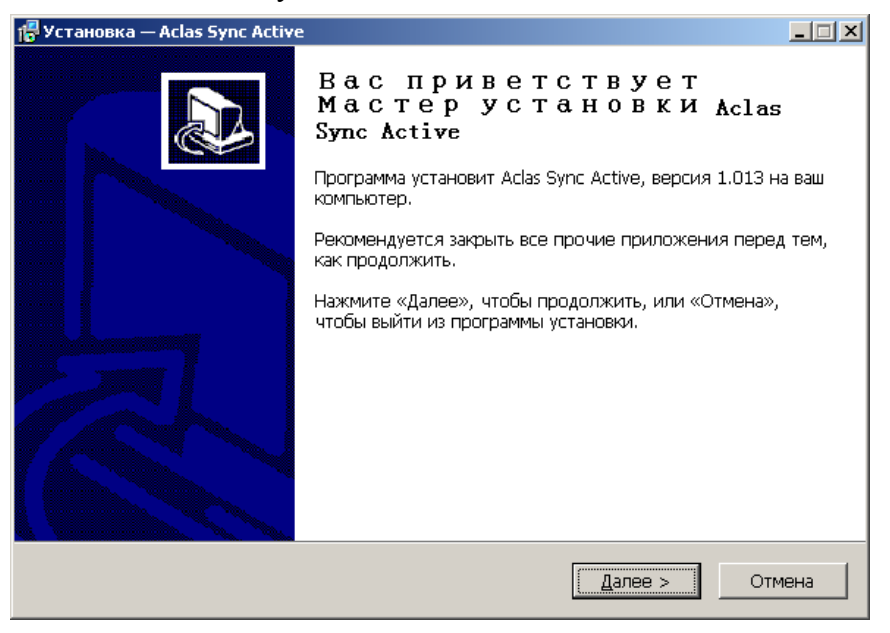

Нажмите "Обзор", чтобы выбрать место, куда будет установлена программа, и нажмите "Далее", как показано в следующем диалоговом окне:

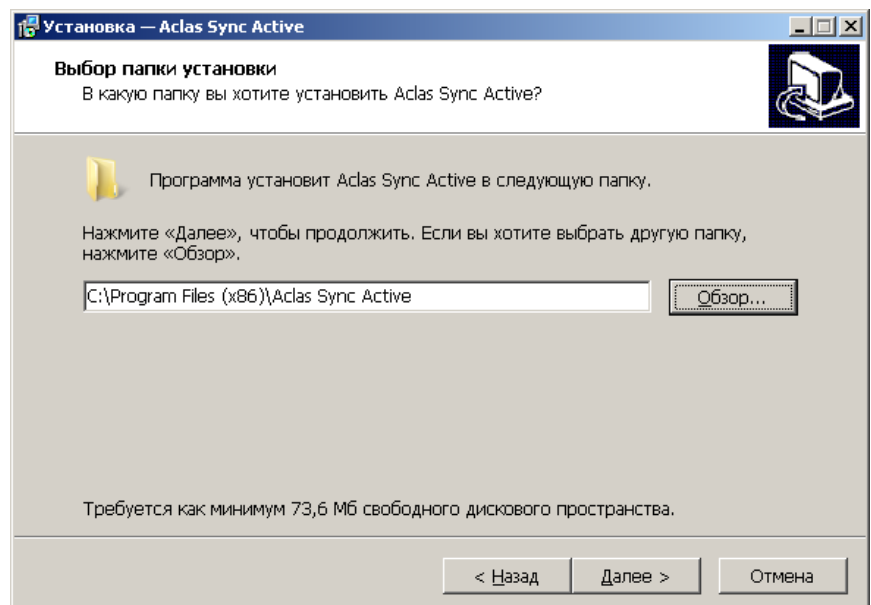

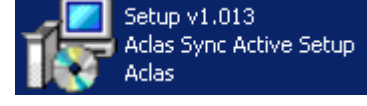

Выберите битную систему (вы можете просматривать битную систему на компьютере, нажав правой кнопкой мыши "Мой компьютер" на рабочем столе, а затем кнопку "Свойства", вы можете просмотреть битную систему в "Common" Interface, разделе "Система", и затем выберите систему Linux или SDK DELL, а затем нажмите "Далее", как показано в следующем диалоговом окне:

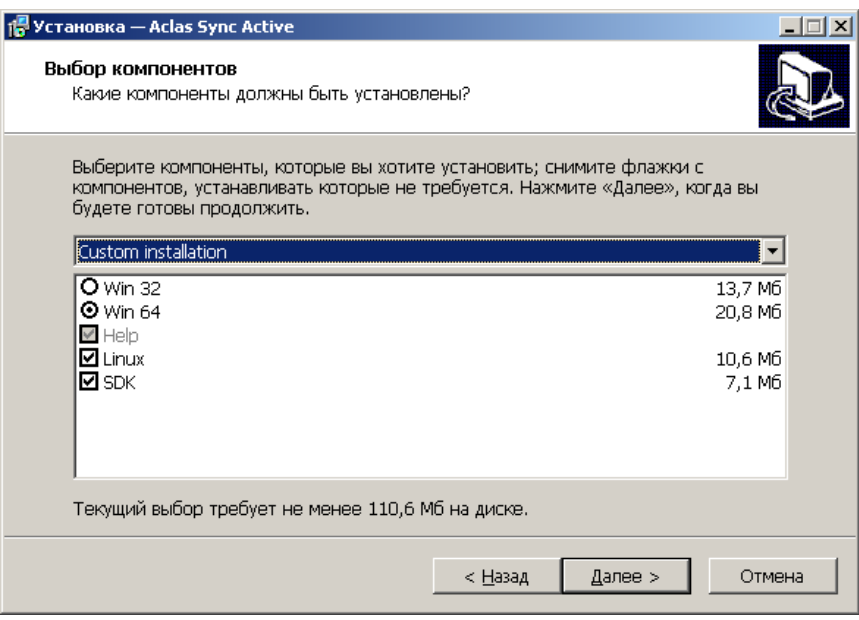

Нажмите "Обзор", чтобы указать папку, в которую будет установлена программа, затем нажмите "Далее", как показано в следующем диалоговом окне:

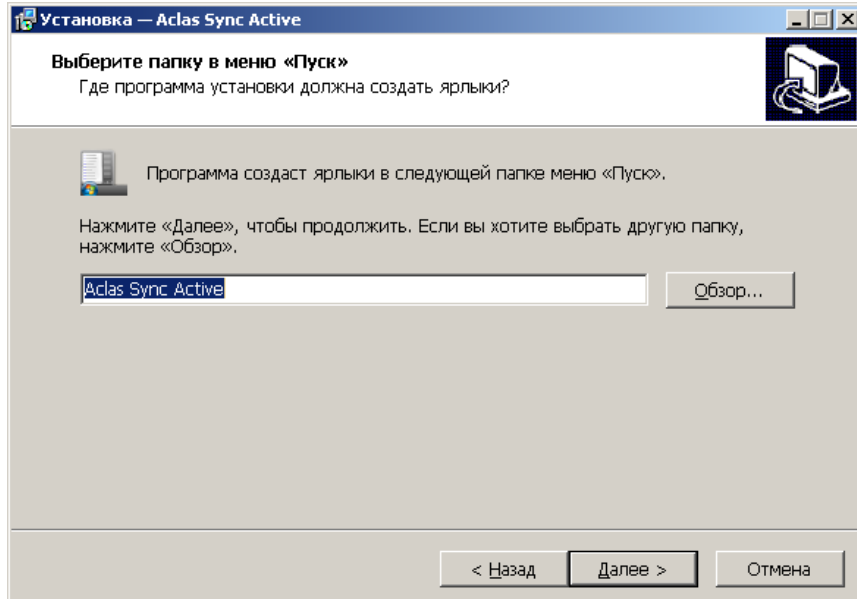

Нажмите "Установить" как показано в следующем диалоговом окне:

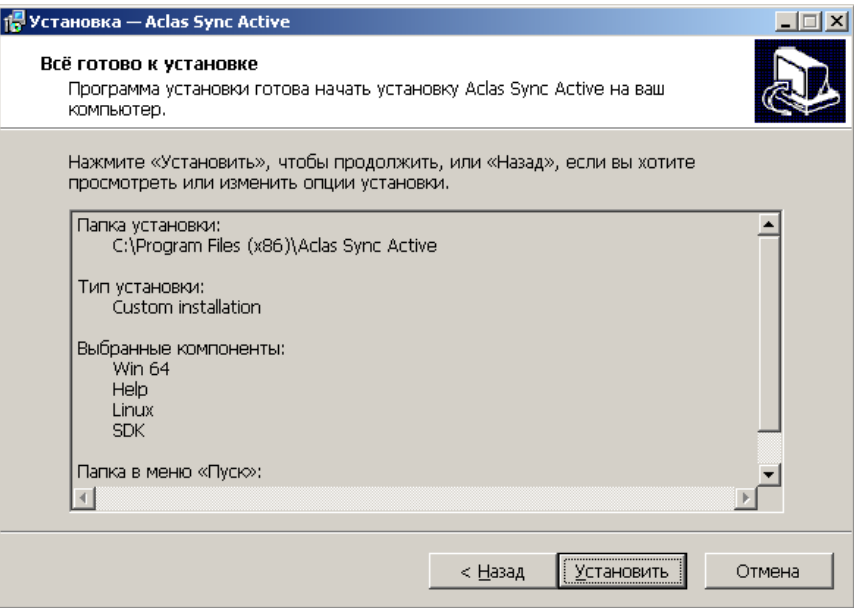

А затем нажмите кнопку "Готово", чтобы завершить установку программы.

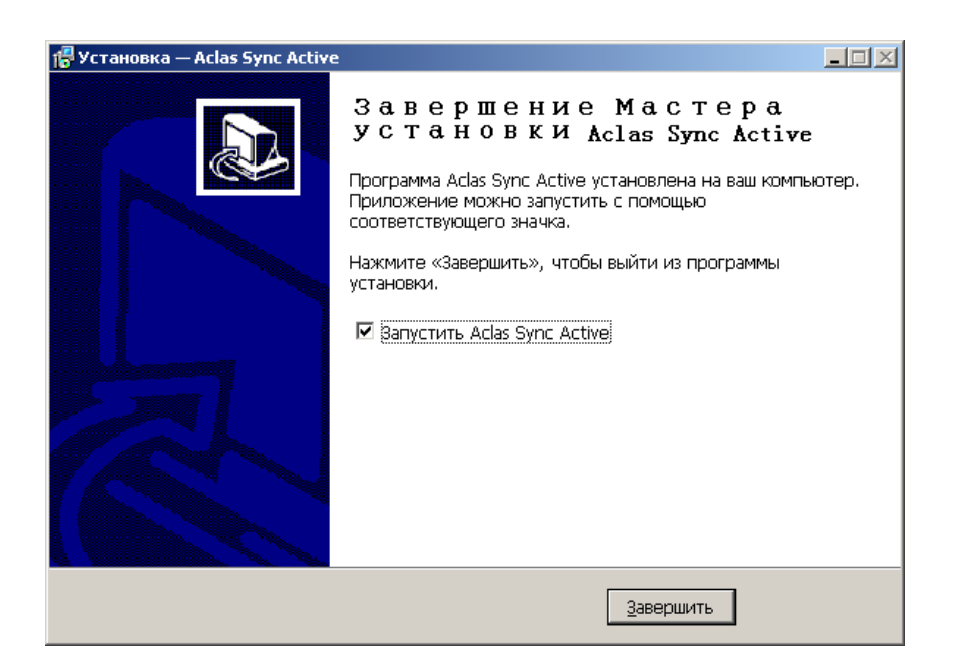

## <span id="page-6-0"></span>**2 Соединение Весов с ПК**

- 1. Соедините весы с ПК: через Ethernet порт.
- 2. Запустите "Aclas Active Sync" двойным кликом мыши, и введите по умолчанию имя пользователя "admin" (не чувствительно к регистру букв) и пароль по умолчанию "123", а затем нажмите "Ввод", чтобы войти в программу.

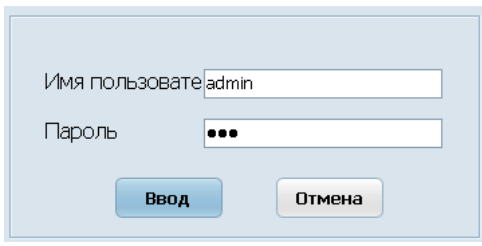

#### 3. Тест связи.

Нажмите "Файл" – "Управление оборудованием":

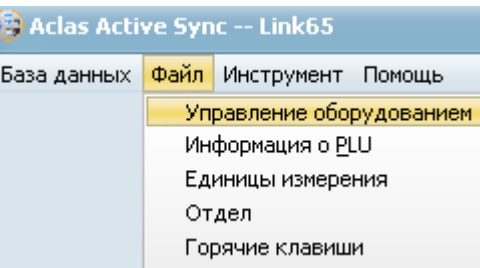

Если статус показывает "оффлайн" ("Не в сети"), это означает, что весы не соединены с ПК, связь между весами и ПК отсутствует. Пожалуйста, еще раз снова подключите Ethernet-кабель. Если

IP-адрес весов в столбце статус указан неправильно, пожалуйста, нажмите на иконку

### ("Вставить" ).

*Примечание:* для того, чтобы создать соединение между ПК и весами, они должны быть в том же сетевом сегменте, предположим, что их IP находится в первом сегменте, при вводе IP весов, введите "192.168.1.255", а затем нажмите "Search" ("Поиск"), Система будет искать все адреса устройства, при этом соединяя его с ПК.

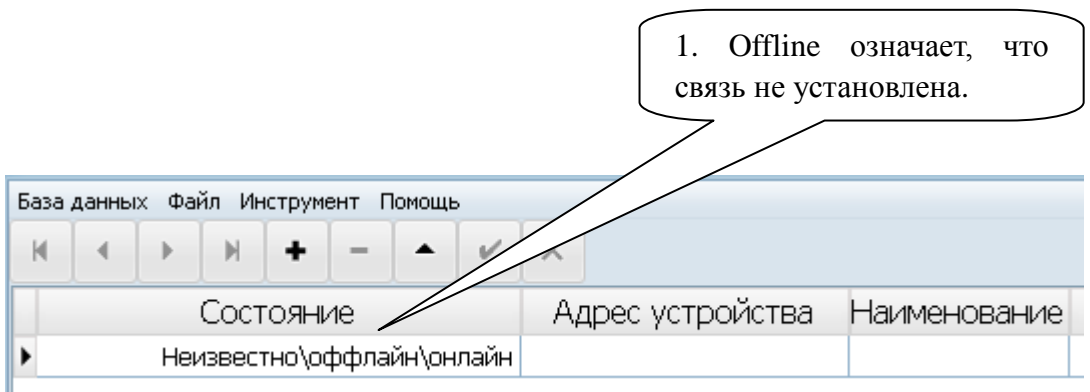

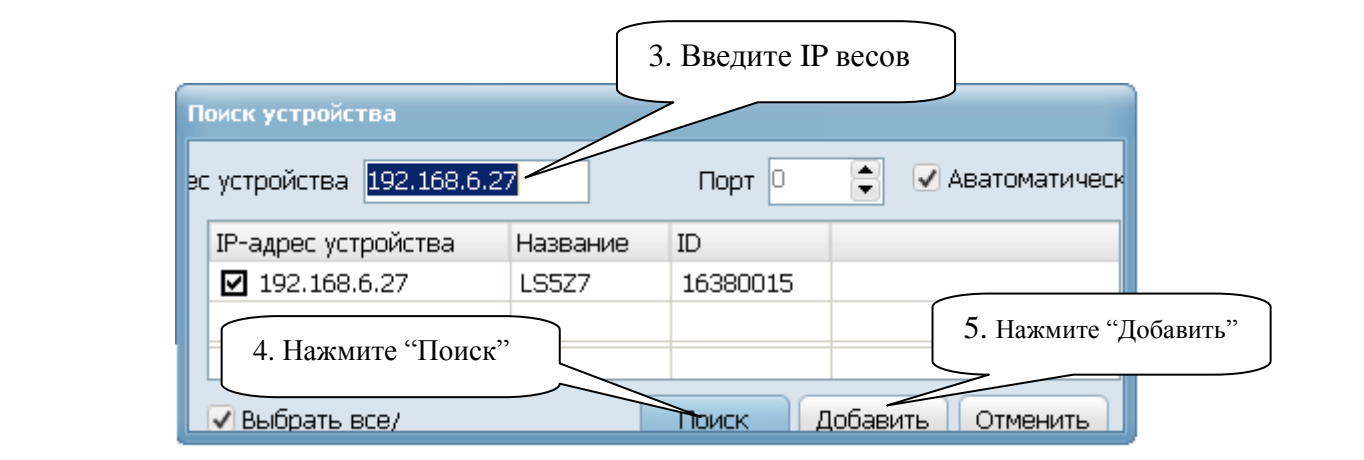

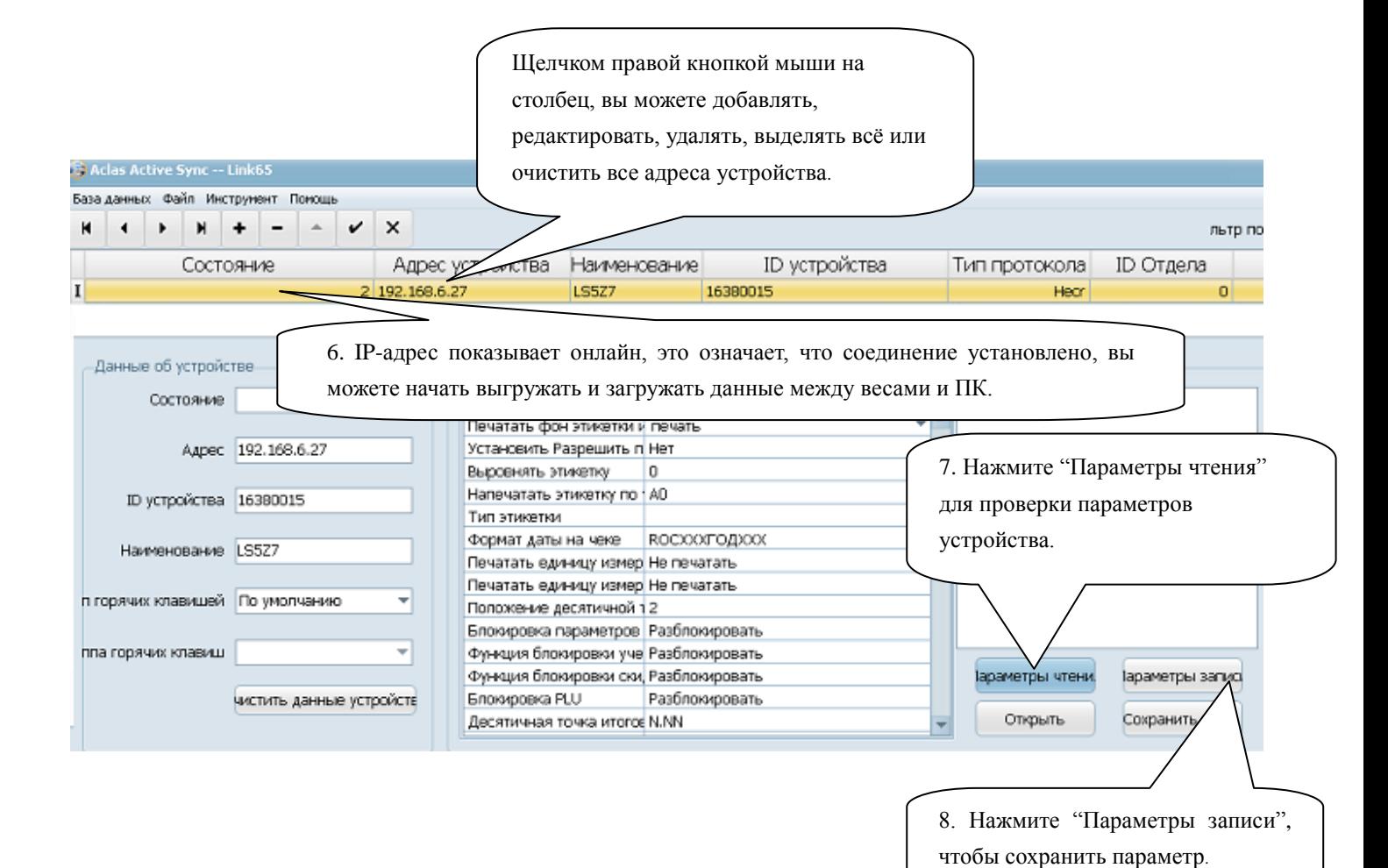

## <span id="page-8-0"></span>**3 Обновление программно-аппаратного**

## **обеспечения**

Убедитесь, что весы успешно соединены с ПК и откройте программу Link65.

### Шрифт

Нажмите "Инструмент – Обновить прошивку", нажмите "OK" как показано в диалоговом окне. Затем выберите прошивку, которую нужно загрузить в весы, нажмите "Открыть", чтобы запустить процедуру. Проверьте IP весов и нажмите "Синхр." для синхронизации данных встроенного программного обеспечения.

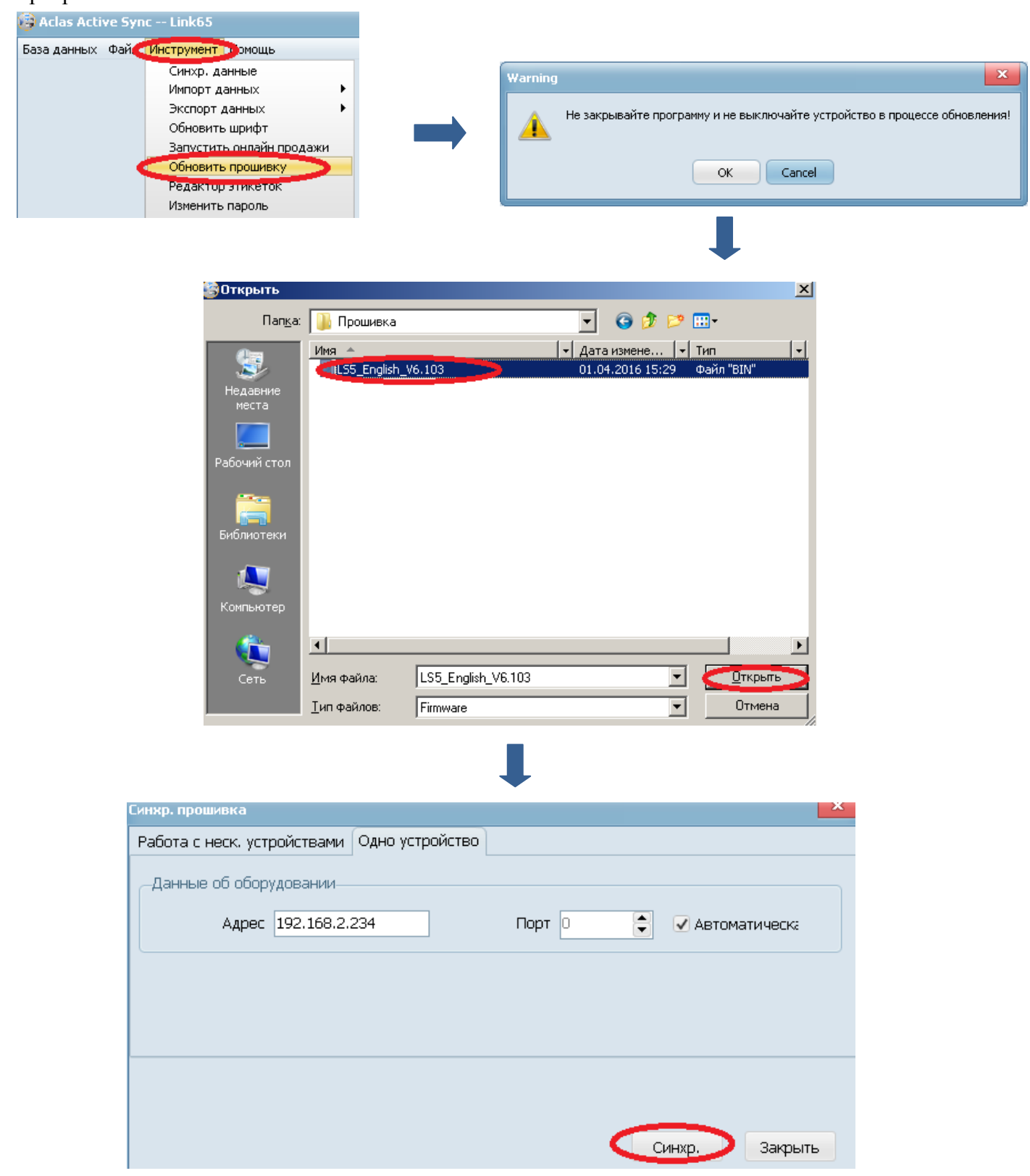

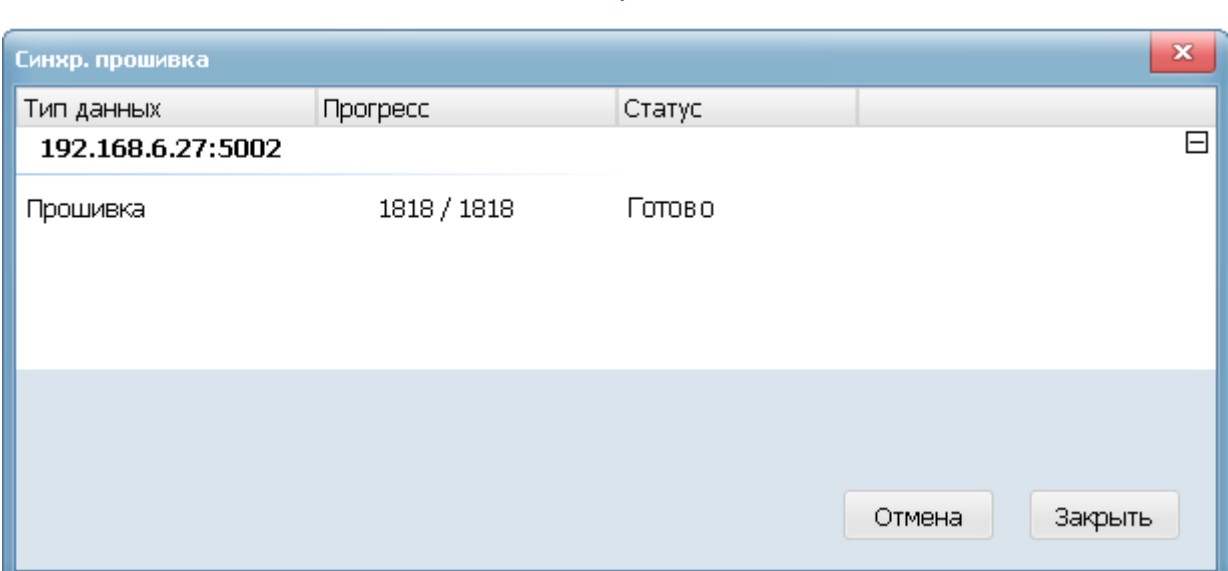

## <span id="page-9-0"></span>**4 Обновление Шрифтов**

Убедитесь, что весы успешно соединены с ПК и откройте программу Link65.

Нажмите "Инструмент – Обновить Шрифт", затем нажмите "Синхр." чтобы синхронизировать шрифт, как показано в диалоговом окне.

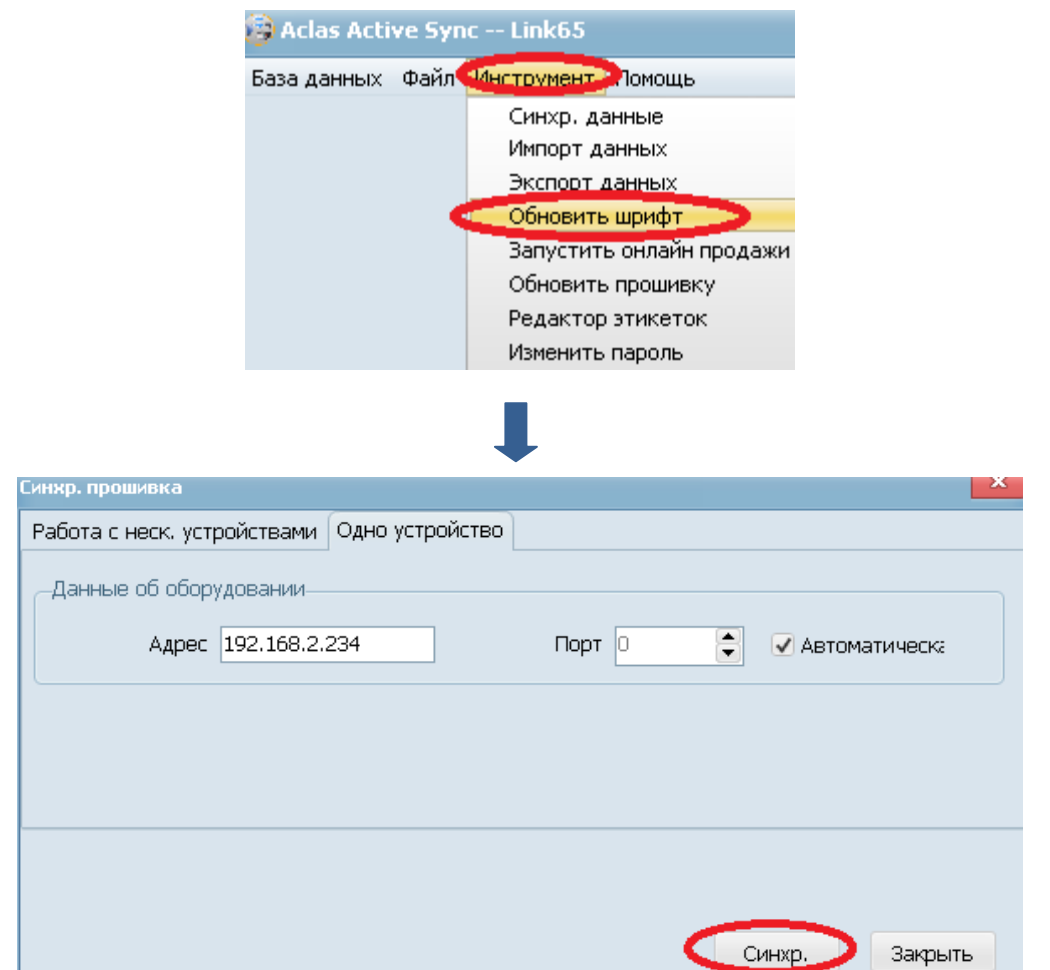

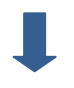

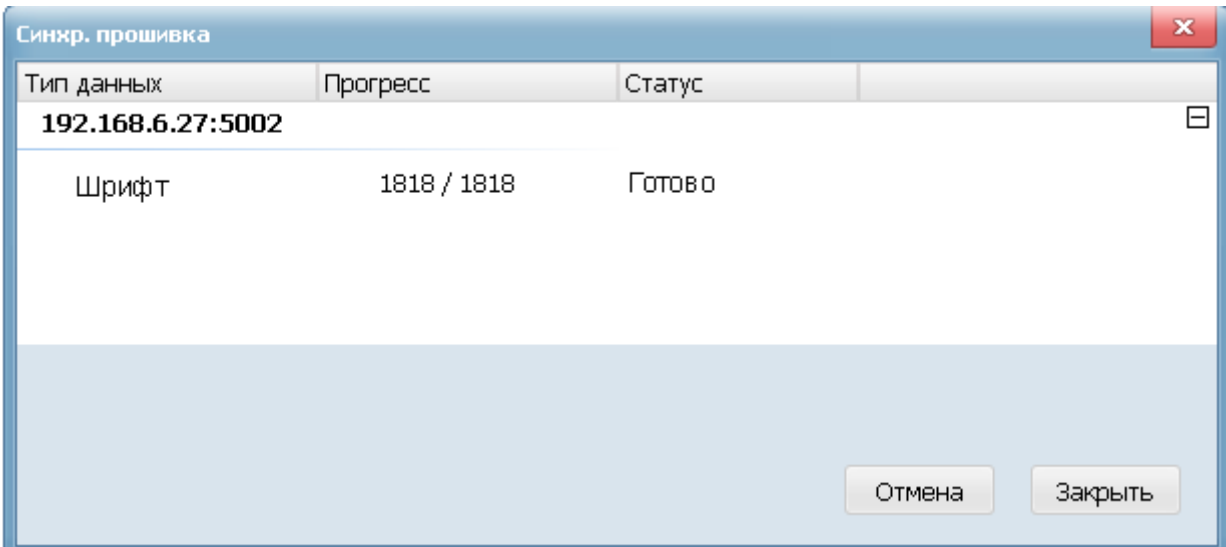

# <span id="page-10-0"></span>5 Редактор Этикеток

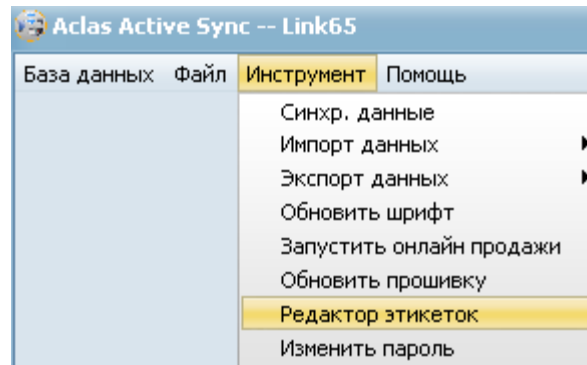

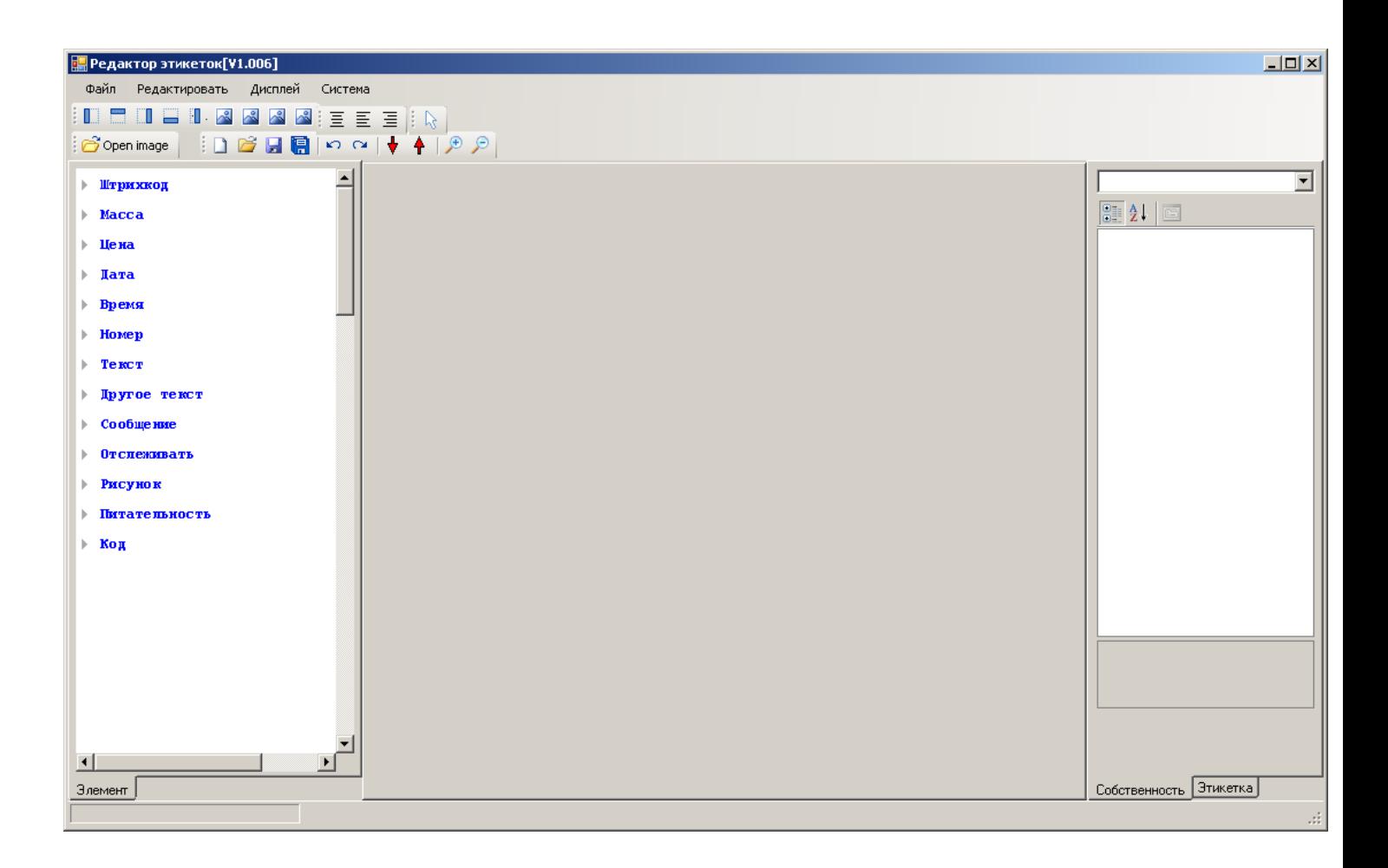

## <span id="page-11-0"></span>**5.1. Столбцы Меню**

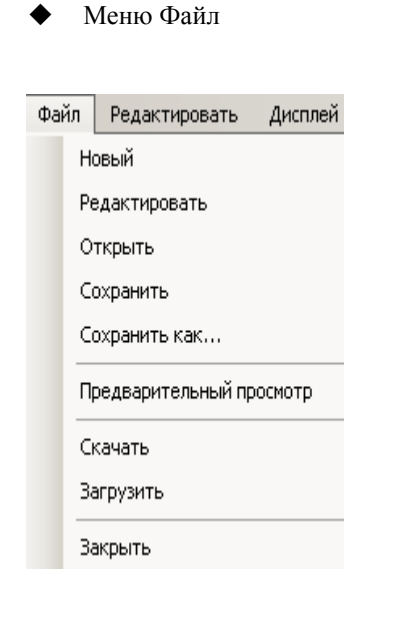

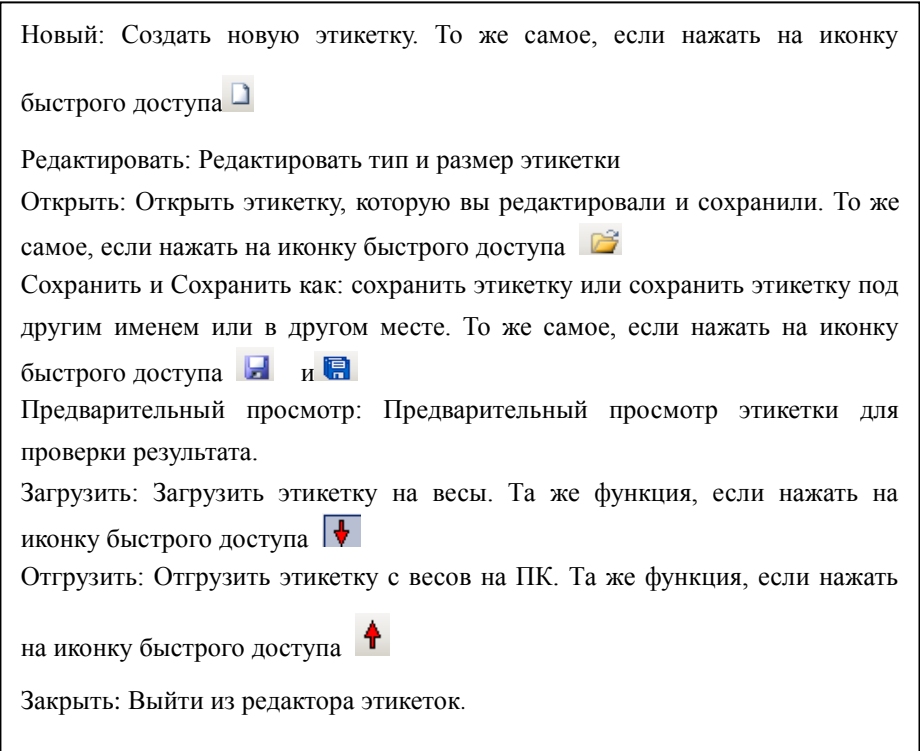

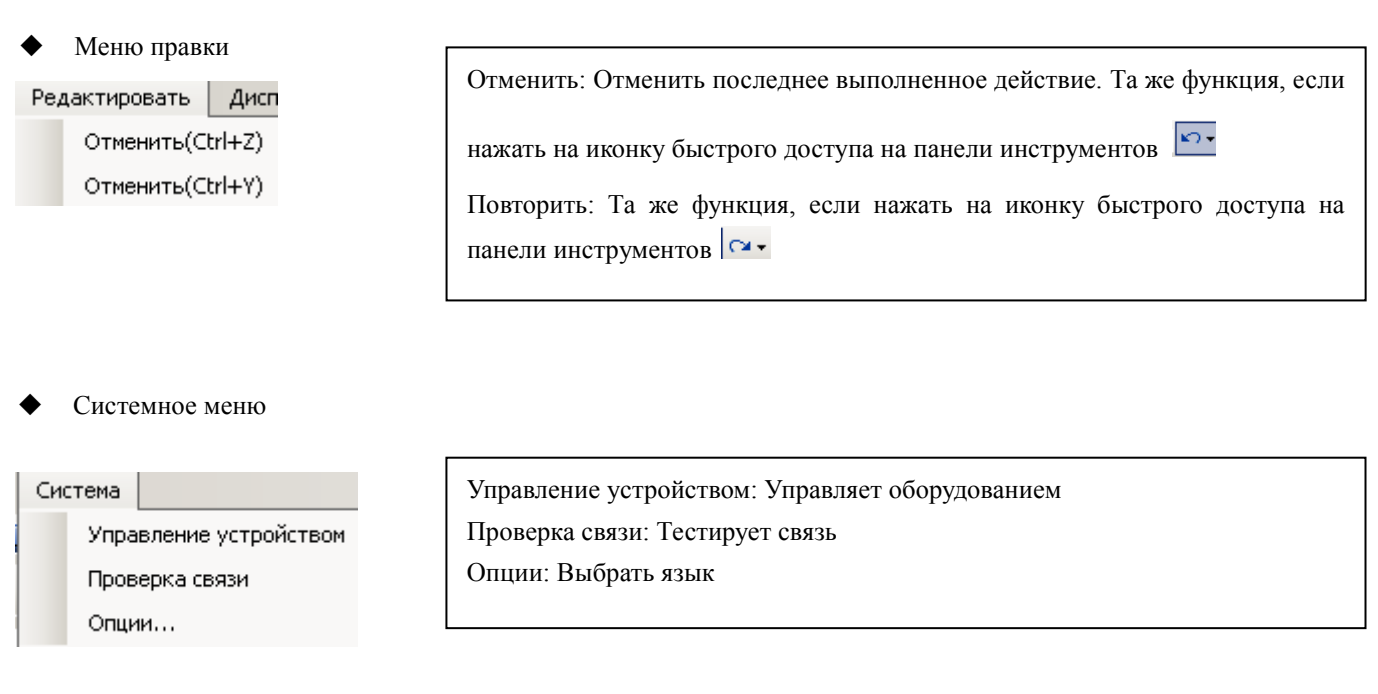

## <span id="page-12-0"></span>**5.2. Как сделать этикетку**

Запустите Редактор этикеток, и вы увидите интерфейс, указанный ниже:

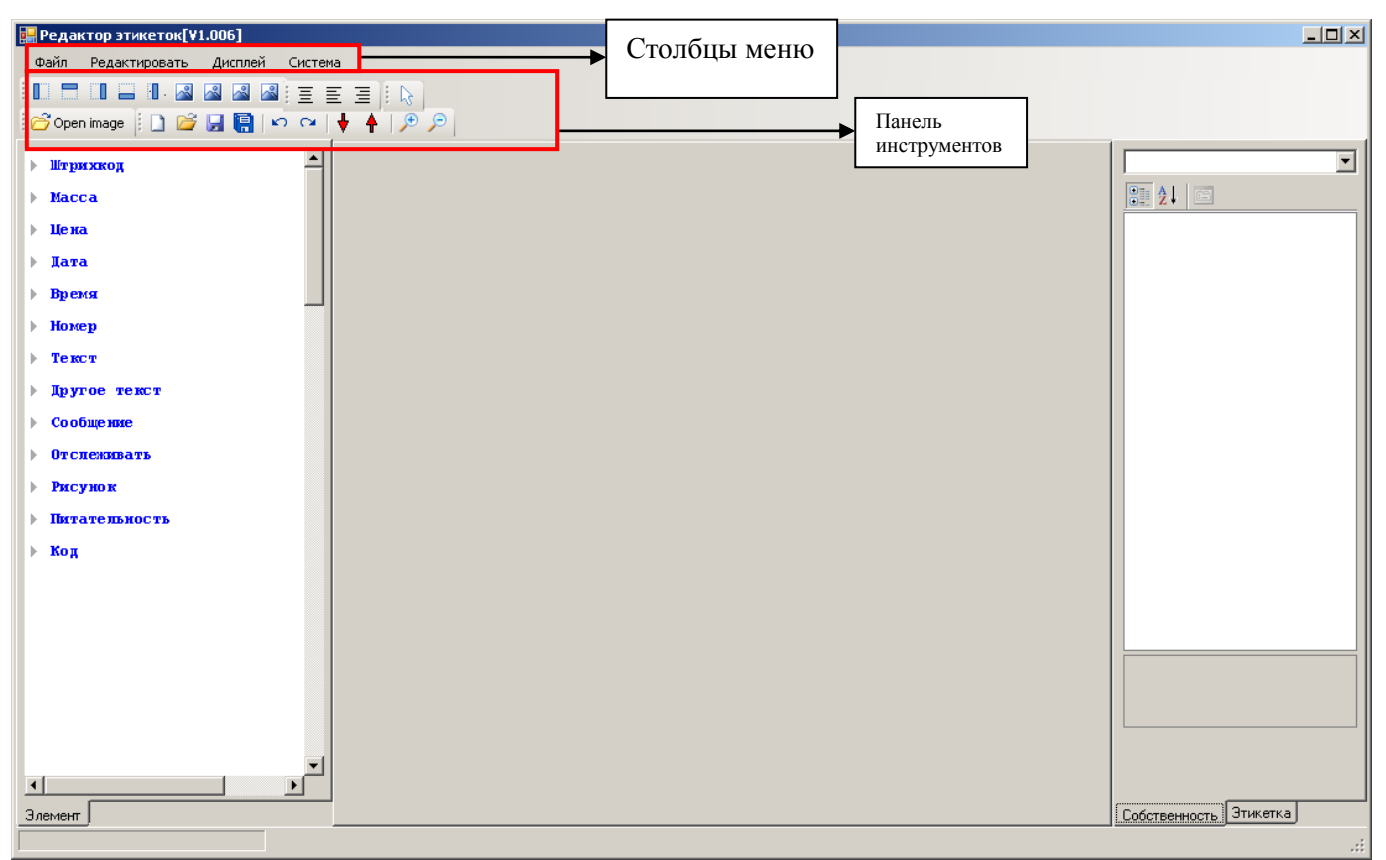

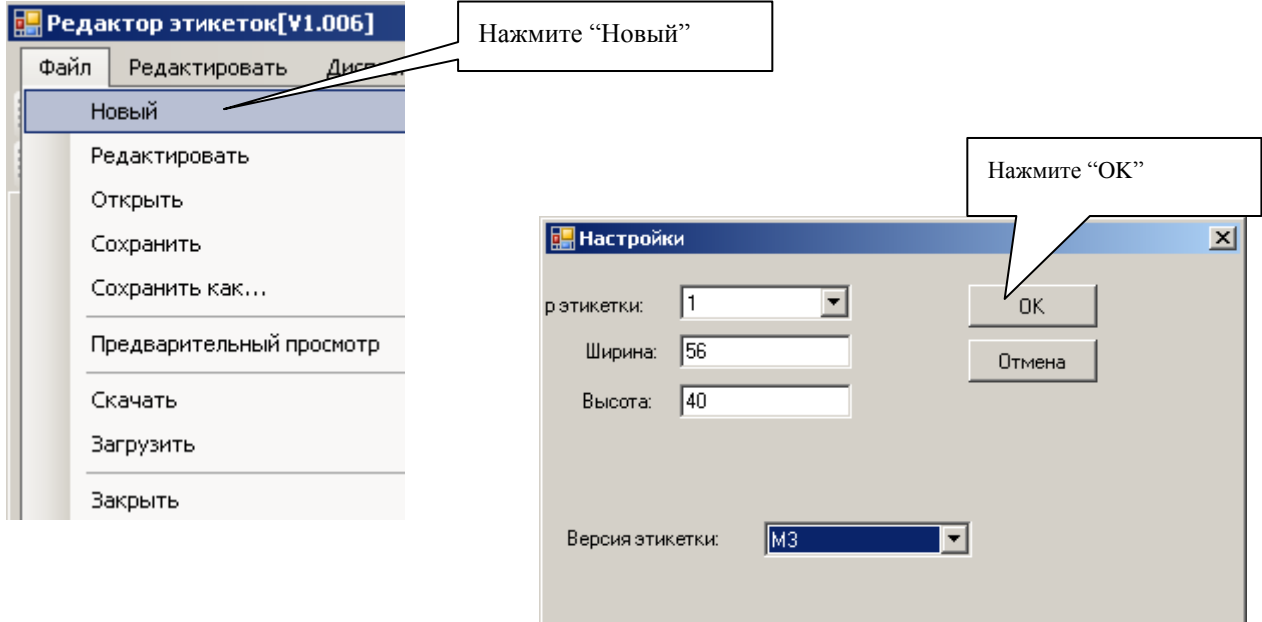

M

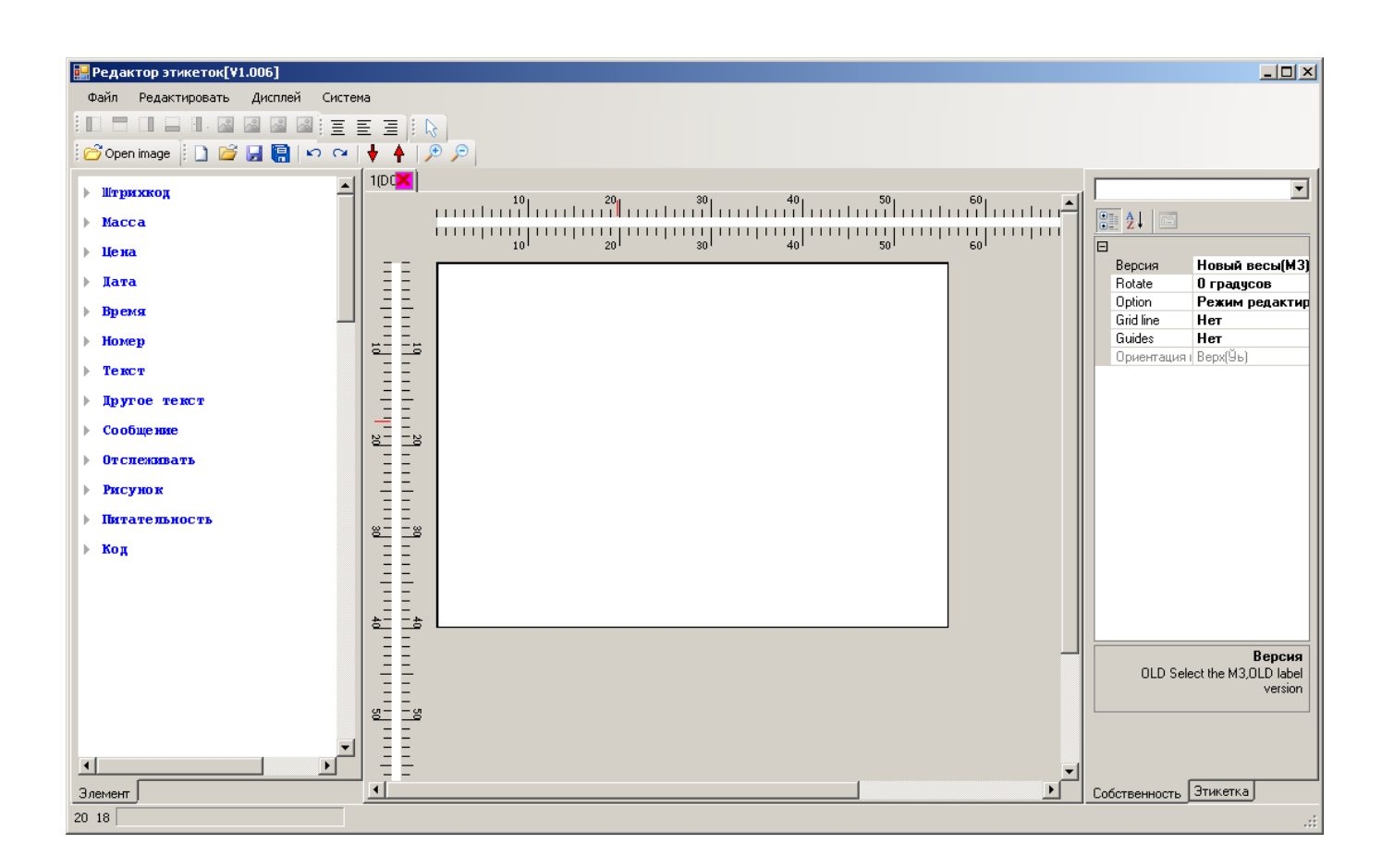

#### **Базовые этапы редактирования этикетки:**

- 1) Нажмите на элемент из списка, который нужно добавить в область элементов этикетки.
- 2) Откроется более подробный список; кликните левой кнопкой мыши на нужный элемент и затем кликните левой кнопкой мыши на то место на этикетке, где он должен располагаться.
- 3) Элемент появится в этом месте.
- 4) Используйте мышь, чтобы отрегулировать высоту или длину. Для этого, кликните на элемент, чтобы «захватить» его. Теперь, приближая курсор к границе элемента, вы можете отрегулировать длину или высоту, как указано на рисунках А, В и С. Для того, чтобы переместить элемент, кликните на него. Если курсор мыши стал иконкой, как на рисунке D, это означает, что вы можете переместить элемент в любое место.

Например:

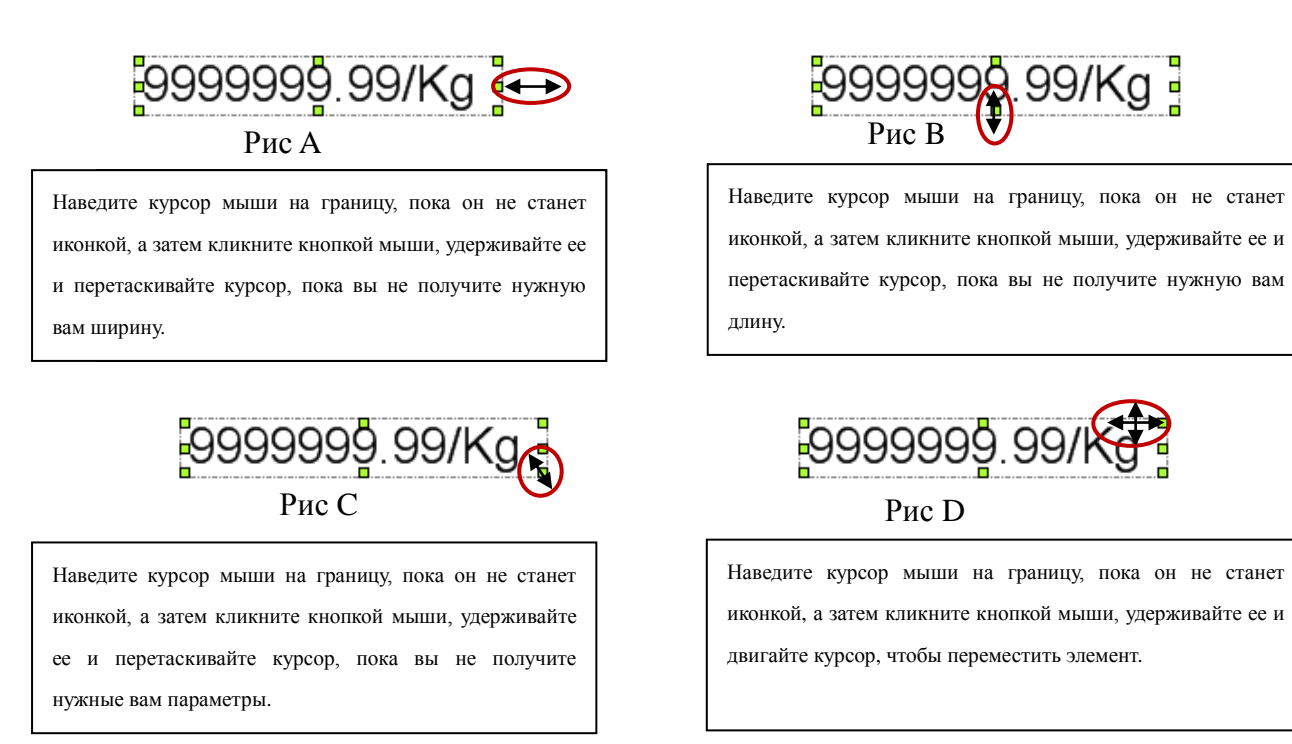

## <span id="page-14-0"></span>**5.3. Как изменить этикетку**

### <span id="page-14-1"></span>**5.3.1. Изменить полностью этикетку**

Нажмите мышкой на любое пустое место на этикетке, а затем вы можете изменить всю этикетку с помощью правой колонки.

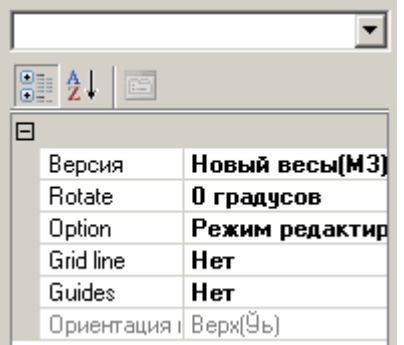

- Версия: Нажмите, чтобы выбрать весы версии M3 или старую версию.
- Повернуть: Выберите градус поворота вашей этикетки
- Опции: Выберите режим опций
- Линия сетки координат: Нажмите, чтобы выбрать, будет у вас линия сетки или нет.
- Направляющая линия: Нажмите, чтобы выбрать, будет ли у вас направляющая линия или нет.

### <span id="page-15-0"></span>5.3.2. Изменить один элемент

Если вы хотите изменить соответствующий элемент на этикетке, сначала вы должны нажать на нее, чтобы сделать его выделенным, а затем вы можете изменить его, используя области, указанные ниже.

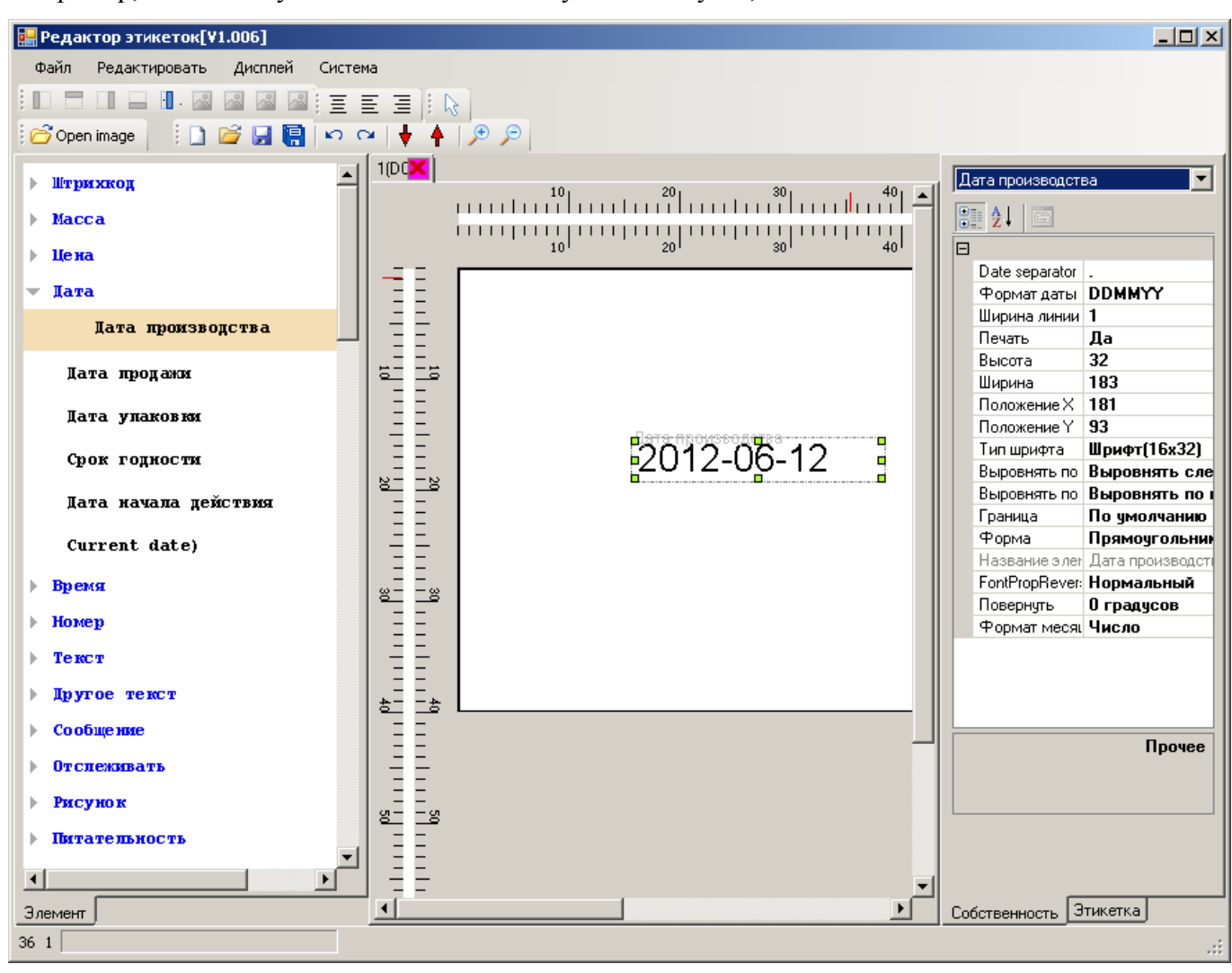

Например, если вам нужно изменить этикетку даты выпуска,

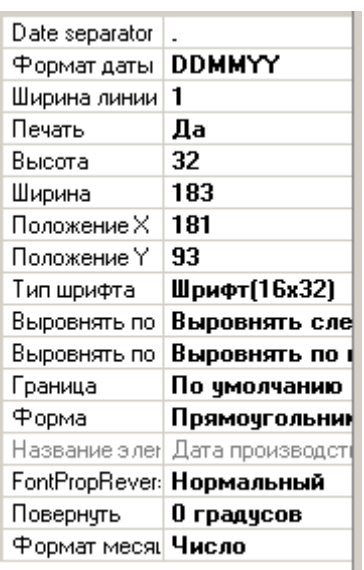

- Разделитель даты: нажмите, чтобы выбрать символ разделителя полей даты
- Формат даты: выберите формат даты
- Ширина линии: выберите ширину линии границы
- Печать: True (верно) означает, что этот элемент будет распечатан. False (неверно) означает, что этот элемент не будет распечатан.
- Высота и Ширина: введите число непосредственно, чтобы отрегулировать размер границы
- X и Y: координаты элемента. Вы можете ввести число непосредственно, чтобы переместить элемент.
- Тип шрифта: выберите шрифт
- Выровнять по левому краю и выровнять вертикально: отрегулируйте направление выравнивания этикетки
- Границы: выберите границы
- Форма: нажмите, чтобы выбрать форму этикетки
- FontPropRe: выбрать наклон шрифта
- Поворот: отрегулируйте градус поворота
- Формат месяца: выберите формат месяца

#### Например:

Если вы хотите сделать этикетки, как указано ниже

L

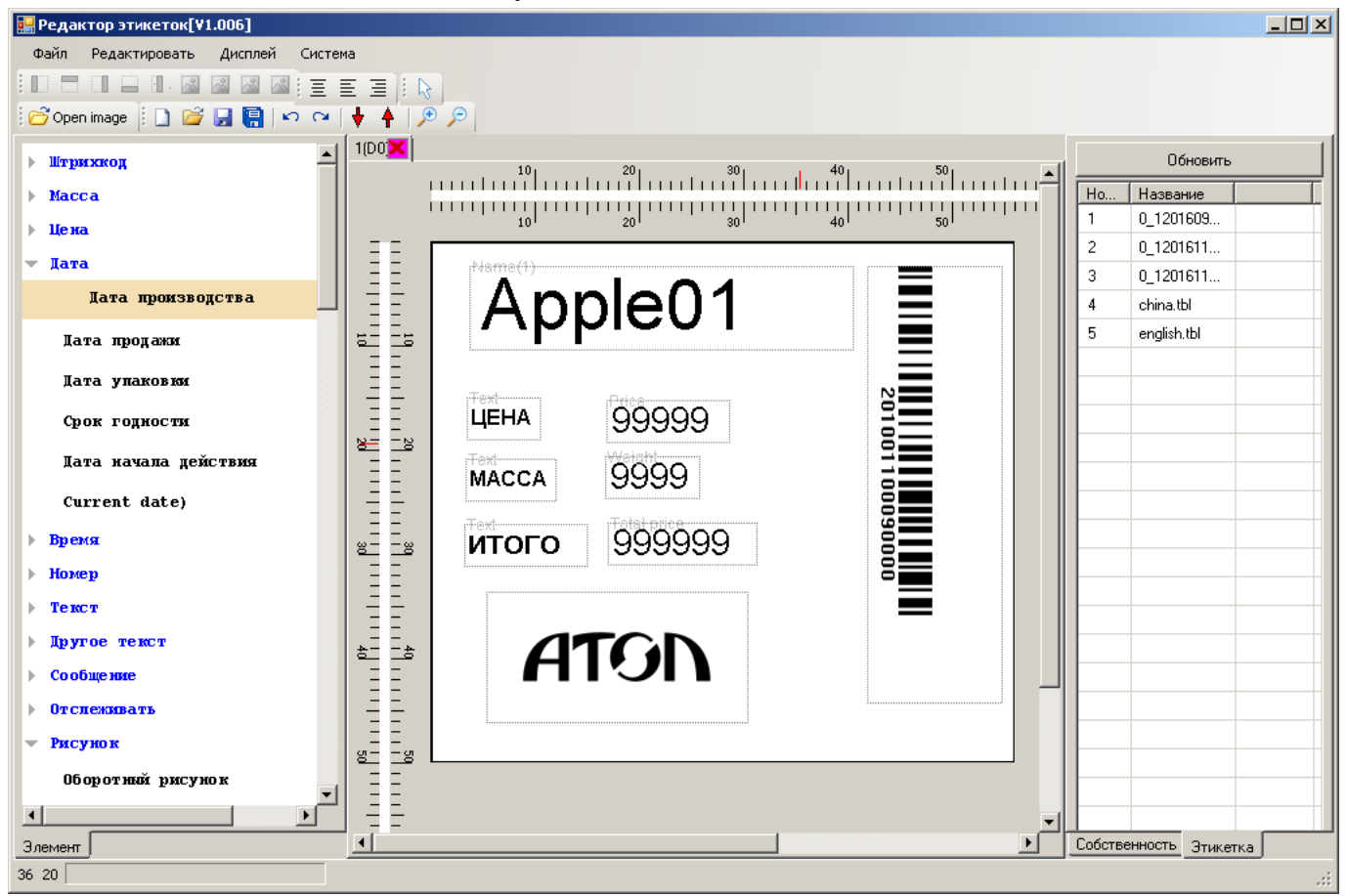

#### **Примечание:**

- **1) когда вы создаете пользовательские этикетки, пожалуйста, обратитесь к шаблону этикетки по умолчанию, таким образом, чтобы избежать сокращения срока службы печатающей головки.**
- **2)** Если есть шаблоны этикеток на ПК, вы можете нажать на иконку **+** на панели

**инструментов, чтобы загрузить этикетку на программное обеспечение, а затем нажмите кнопку "Display" ("Отобразить") на руководстве, чтобы выбрать шаблон этикеток.**

1 Нажмите "Текст"---PLU код

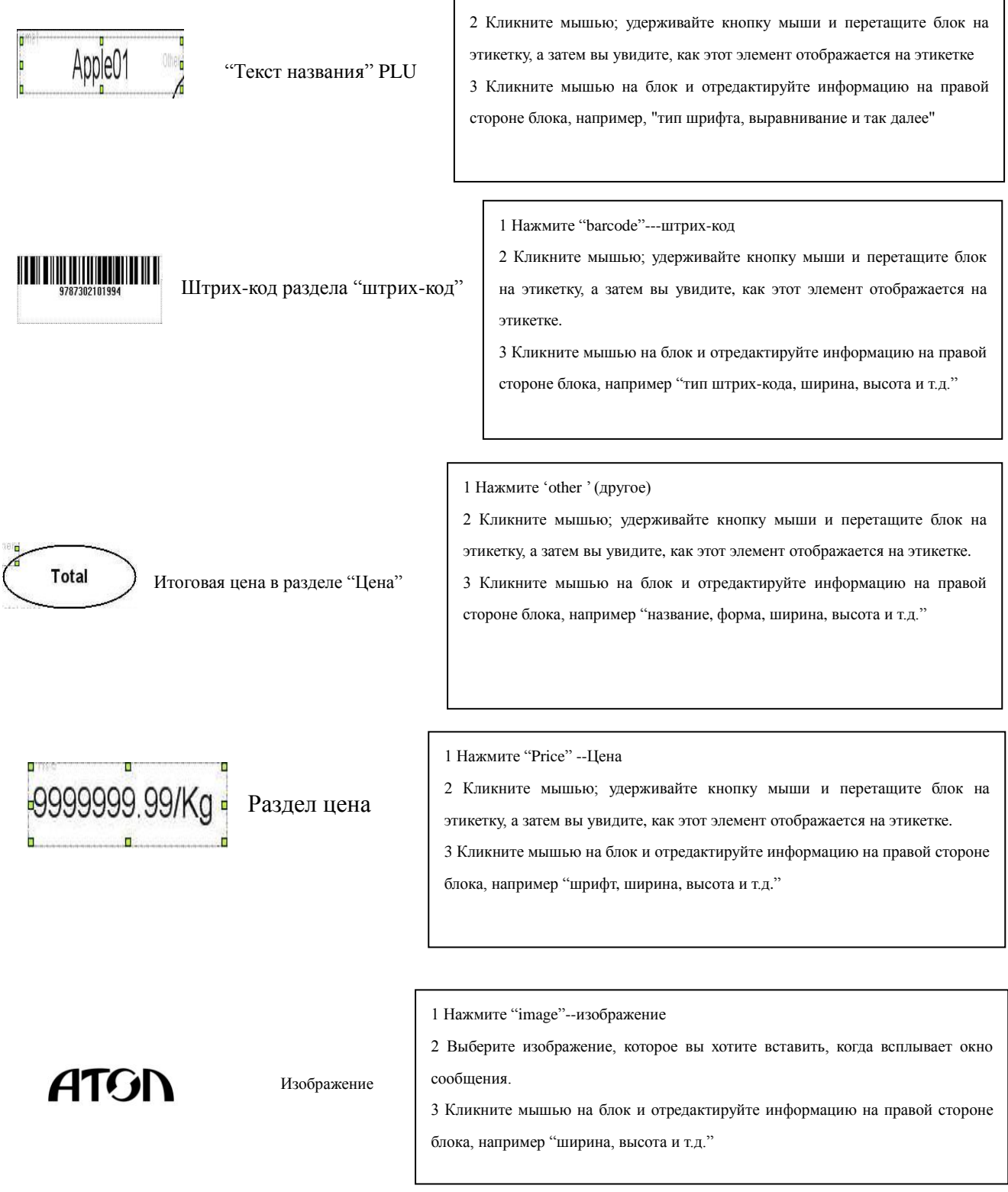

Другой текст 1 Нажмите "Другой текст"--другое 2 Кликните мышью; удерживайте кнопку мыши и перетащите блок на этикетку, а затем вы увидите, как этот элемент отображается на этикетке. 3 Кликните мышью на блок и отредактируйте информацию на правой стороне блока, например "название, форма, ширина, высота и т.д."

### <span id="page-18-0"></span>**5.4. Функция Выравнивания**

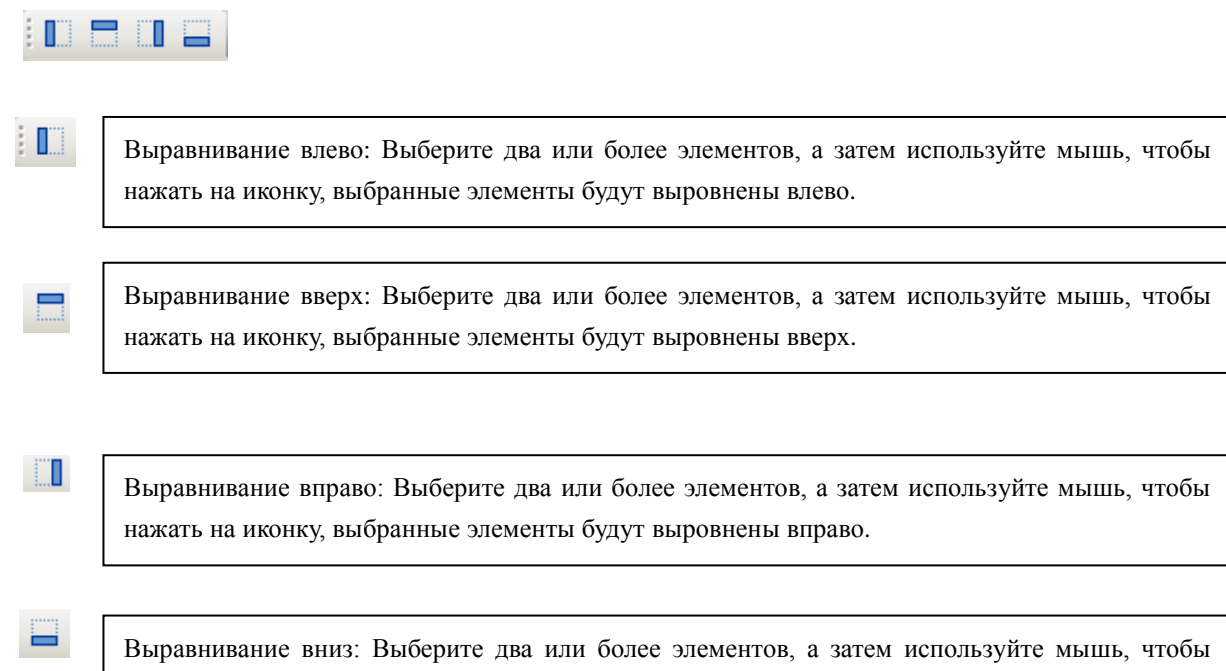

нажать на иконку, выбранные элементы будут выровнены вниз.

## <span id="page-18-1"></span>**5.5. Установка интервала**

horizontala eta espainiar eta espainiar eta espainiar eta espainiar eta espainiar eta espainiar eta espainiar<br>Horizontala eta espainiar eta espainiar eta espainiar eta espainiar eta espainiar eta espainiar eta espainiar

Одинаковый интервал по горизонтали: Выберите элементы и нажмите на эту кнопку, интервал между этими элементами станет один и то же.

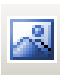

Одинаковый интервал по вертикали: Выберите элементы и нажмите на эту кнопку, интервал между этими элементами станет один и то же.

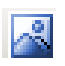

Одинаковая высота: Выберите элементы и нажмите на эту кнопку, высота всех элементов станет такой же, как у первого выбранного.

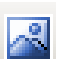

Одинаковая ширина: Выберите элементы и нажмите на эту кнопку, ширина всех элементов станет такой же, как у первого выбранного.

### <span id="page-19-0"></span>**5.6. Приблизить изображение и Отдалить изображение**

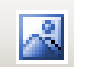

Приближение: Нажмите на элемент, который нужно увеличить и сделайте это в выбранном состоянии, нажмите на иконку приблизить.

Отдаление: Нажмите на элемент, который нужно увеличить и сделайте это в выбранном состоянии, нажмите на иконку отдалить.

## <span id="page-19-1"></span>**6 Информация о PLU коде**

Дважды кликните мышью по значку программы, чтобы войти в главный интерфейс. Нажмите "Файл"--- "Информация о PLU" для входа в интерфейс PLU. Здесь вы можете редактировать информацию о PLU.

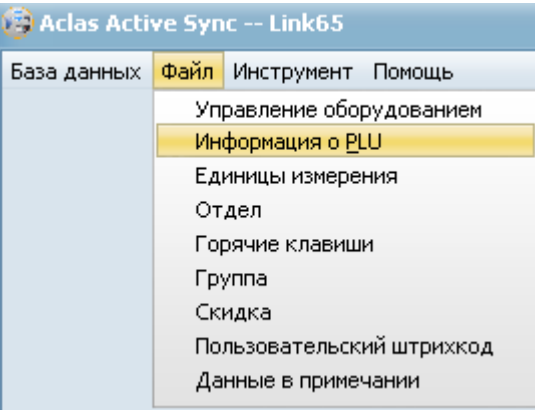

### <span id="page-19-2"></span>**6.1. Редактирование PLU**

Кликните на иконку ("Вставить") на панели инструментов, чтобы добавить PLU. Чтобы

отредактировать информацию о PLU, нажмите  $\blacksquare$  и начните редактирование. Для сохранения информации о PLU, нажмите на иконку ("Сохранить").

Если есть информация о PLU, которая уже редактировалась на вашем ПК, вы можете импортировать ее в программу Link65 и экспортировать в весы. Нажмите "Инструмент"-" Импорт данных "-" Информация о PLU", а затем выберите документ PLU во всплывающем окне, затем нажмите "Открыть", чтобы выполнить действие. После импортирования PLU, нажмите "Завершить", чтобы закрыть окно состояния.

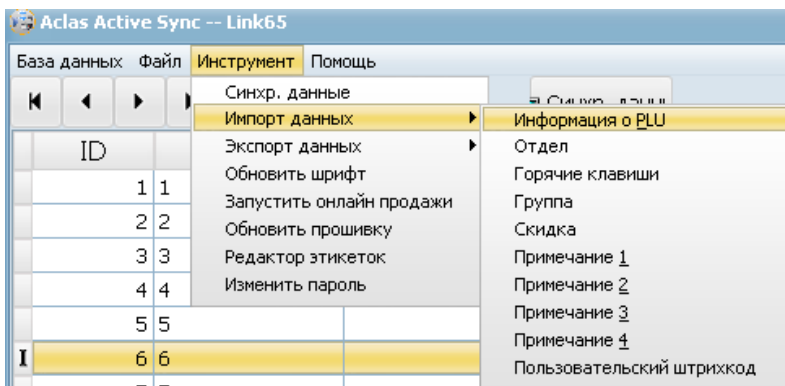

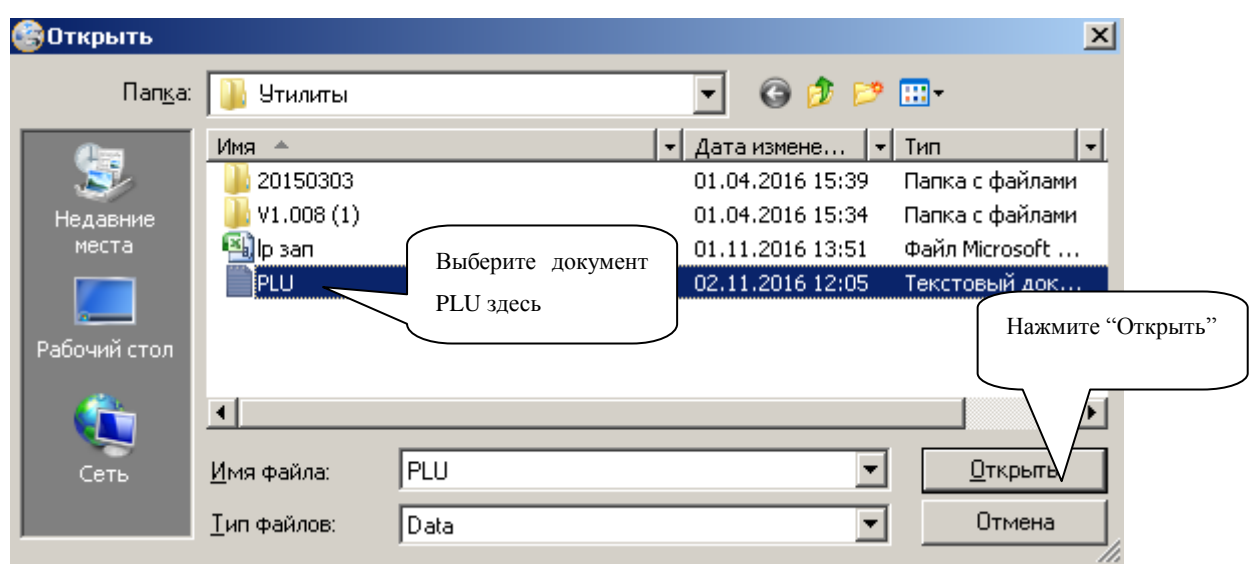

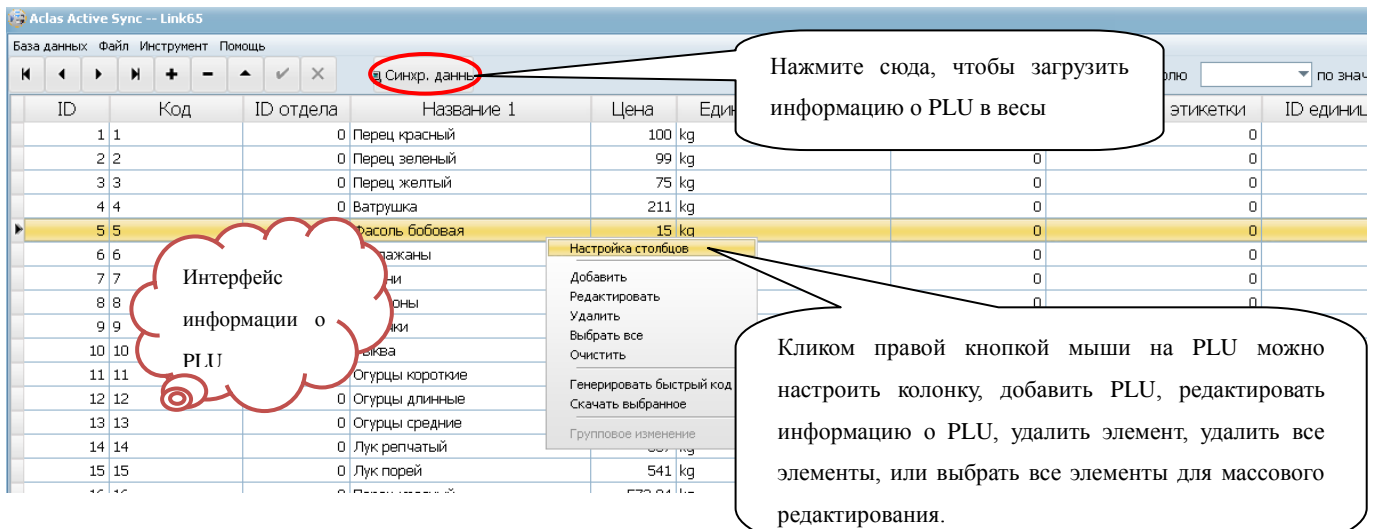

#### Г. **Настройка столбцов**

Правой кнопкой мыши нажмите на PLU и затем нажмите "Настройка столбцов", а затем выберите заголовок во всплывающем окне, и нажмите "Вверх" или "Вниз", чтобы настроить расположение заголовка. "Вверх" означает настройку заголовка до предыдущего места расположения, и "Вниз" означает следующее место расположения. Нажмите "Сохранить" после настроек.

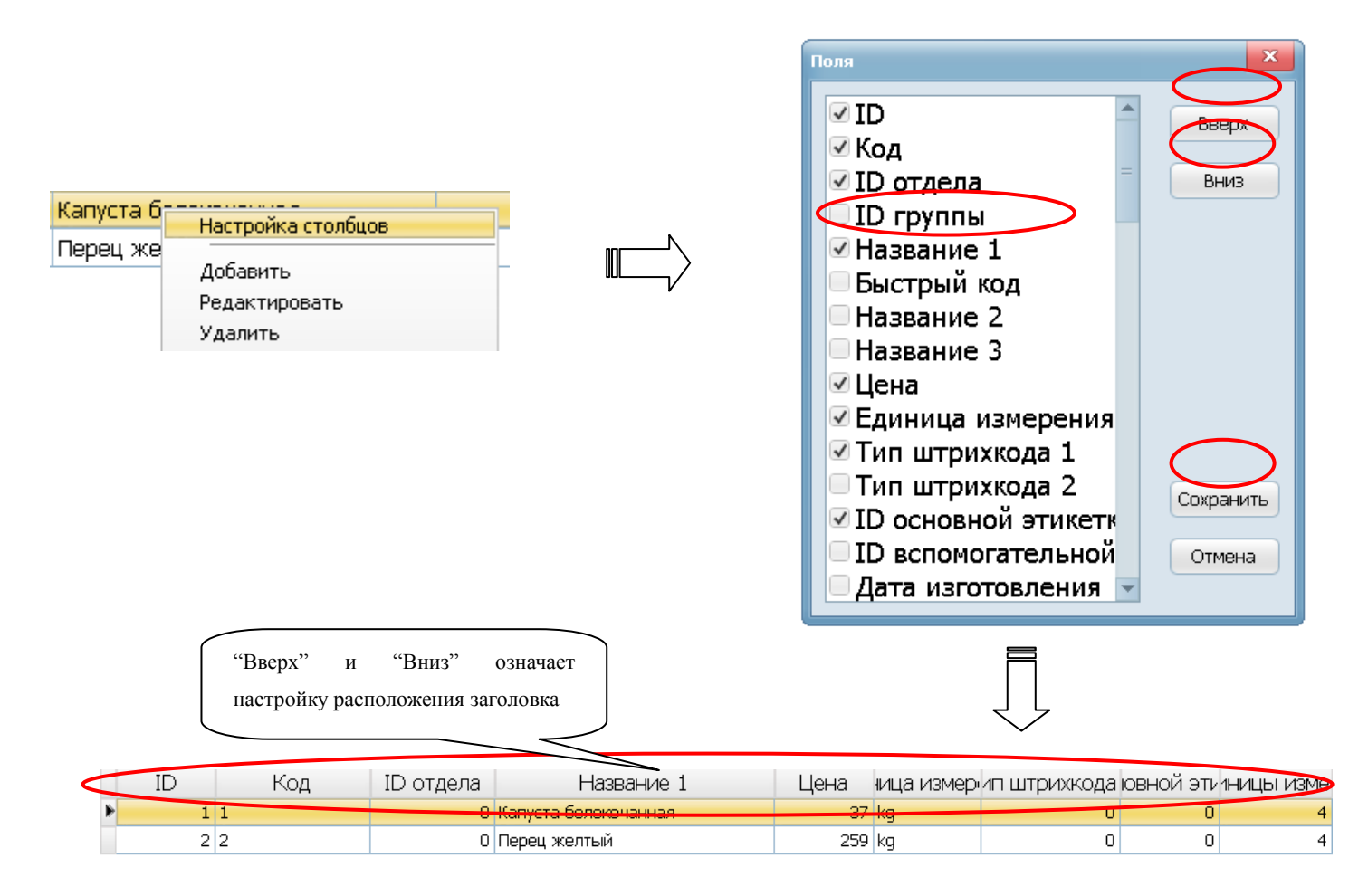

#### **И** Массовое редактирование

Правой кнопкой мыши нажмите на PLU. Нажмите "Выбрать все", а затем правой кнопкой мыши нажмите на выбранные PLU и нажмите "Групповое изменение" во всплывающем окне. Поставьте галочку возле нужного элемента и отредактируйте. Нажмите "Сохранить" после настроек.

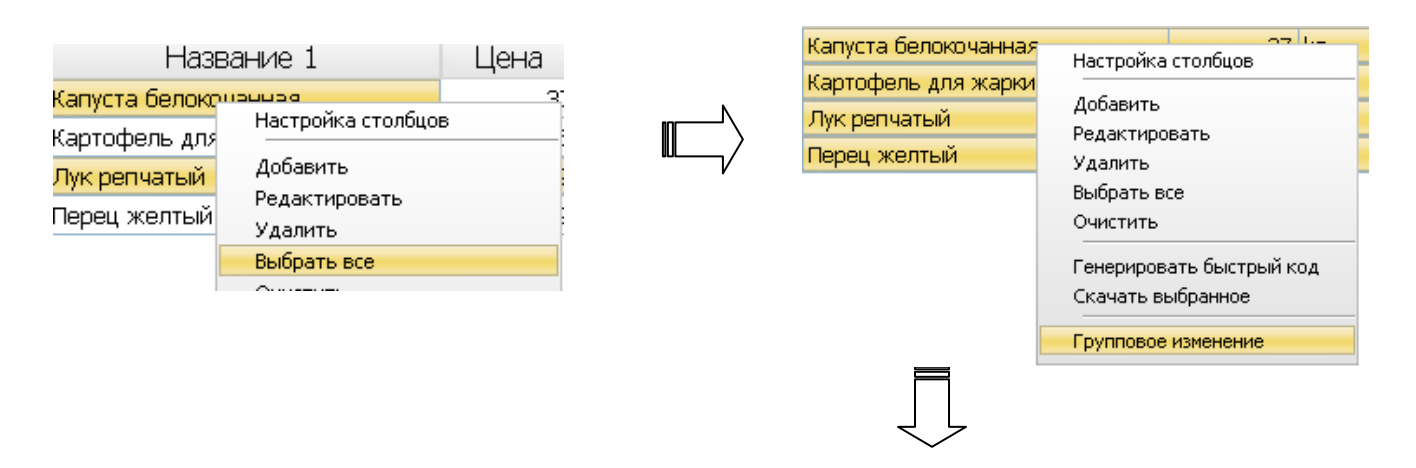

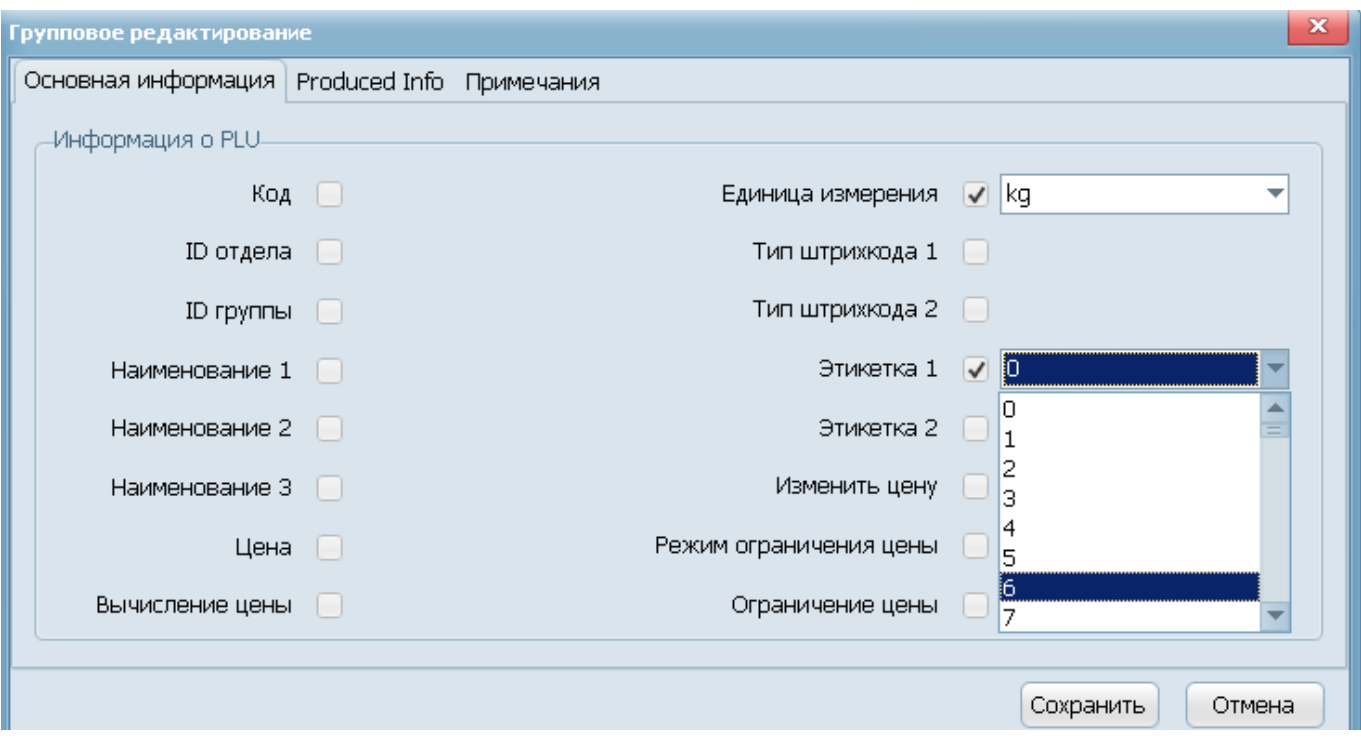

Выберите элемент и дважды кликните мышью, чтобы редактировать (или выберите элемент и нажмите на иконку "Edit" • ("Редактировать") чтобы отредактировать).

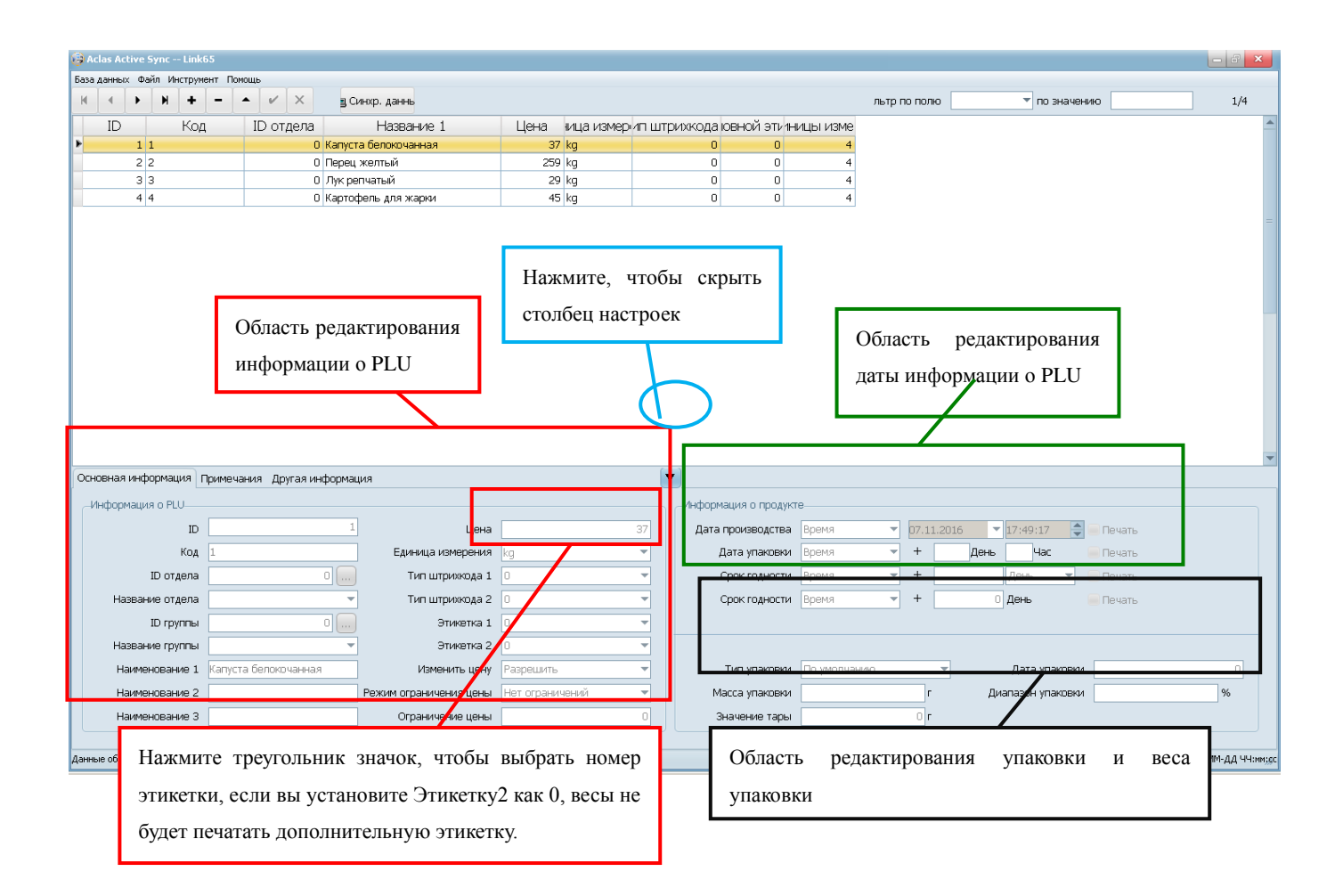

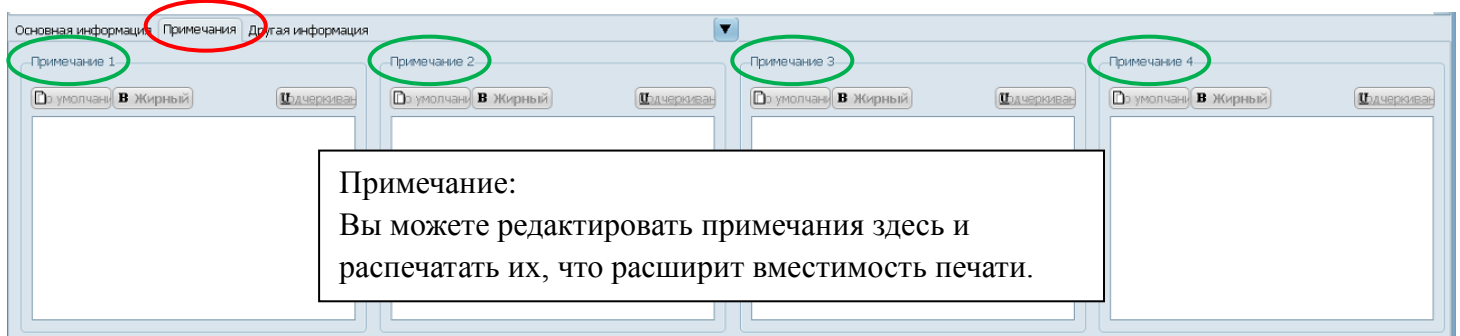

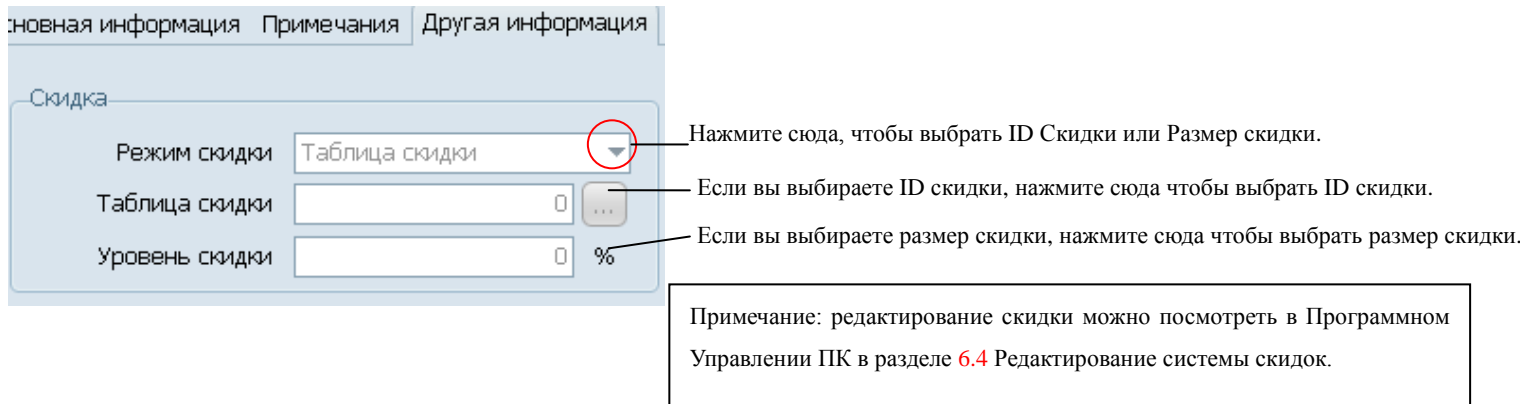

После настроек информации о PLU, нажмите "Синхр." на панели управления, чтобы загрузить информацию о PLU в весы.

#### **Примечание: Панель Инструментов**

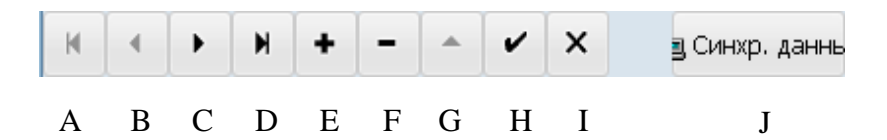

- A: первая запись;
- B: предыдущая запись;
- C: следующая запись;
- D: последняя запись;
- E: вставить запись;
- F: удалить запись;
- G: редактировать запись;
- H: сохранить редактирование;
- I: отменить редактирование;
- J: синхронизировать данные: загрузить данные из программы в весы.

### <span id="page-24-0"></span>**6.2. Редактирование единицы веса**

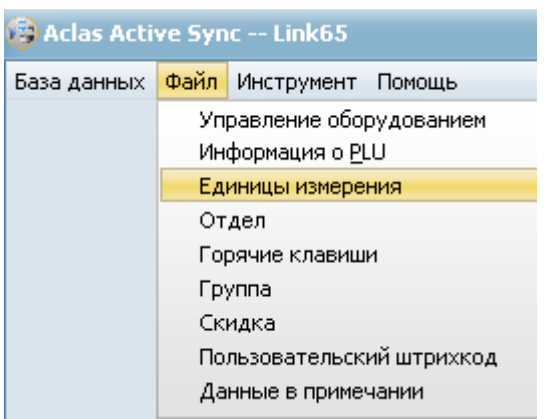

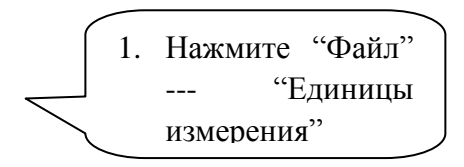

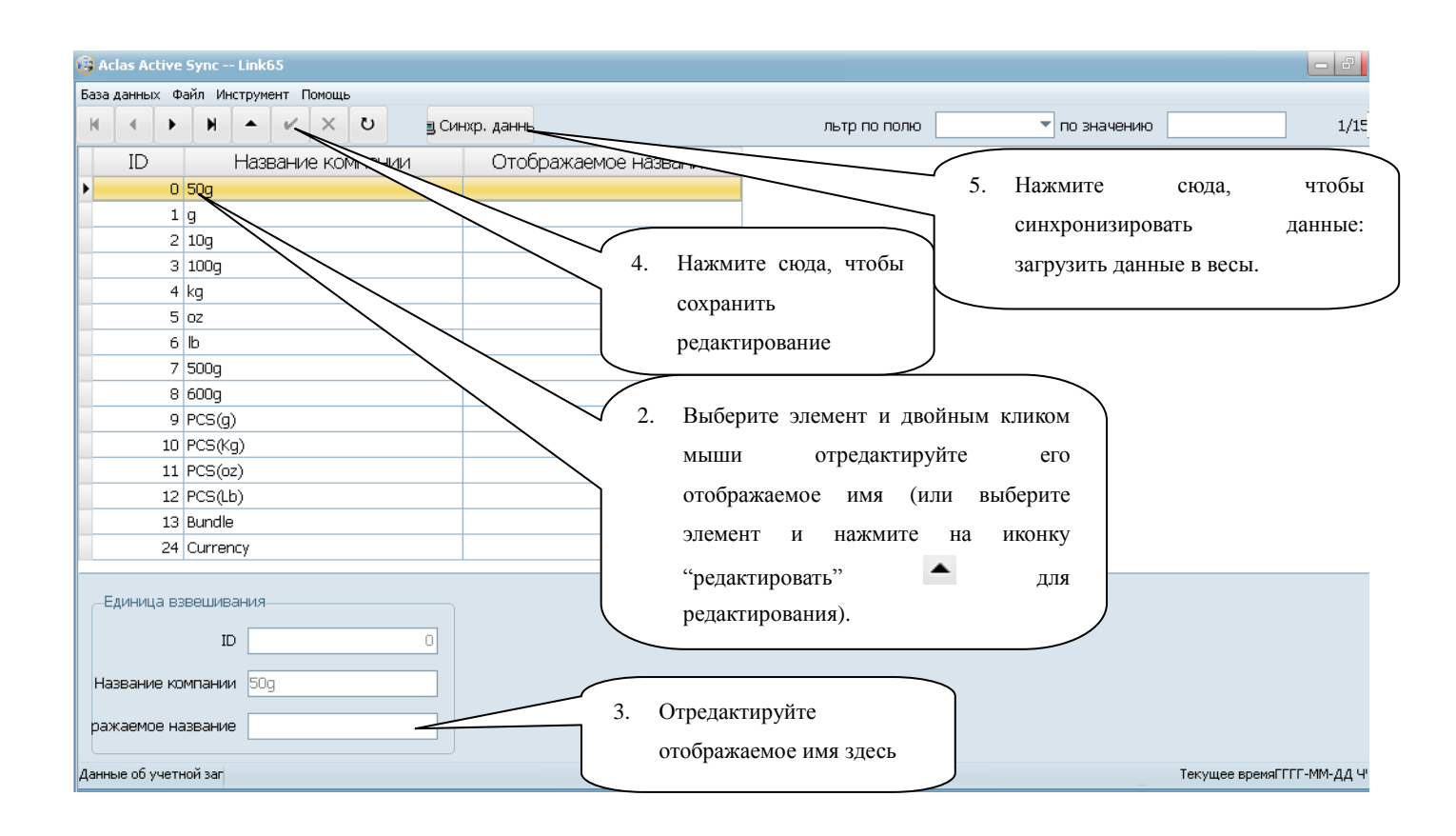

## <span id="page-25-0"></span>**6.3. Редактирование Отдела/Группы**

## **Редактирование Отдела**

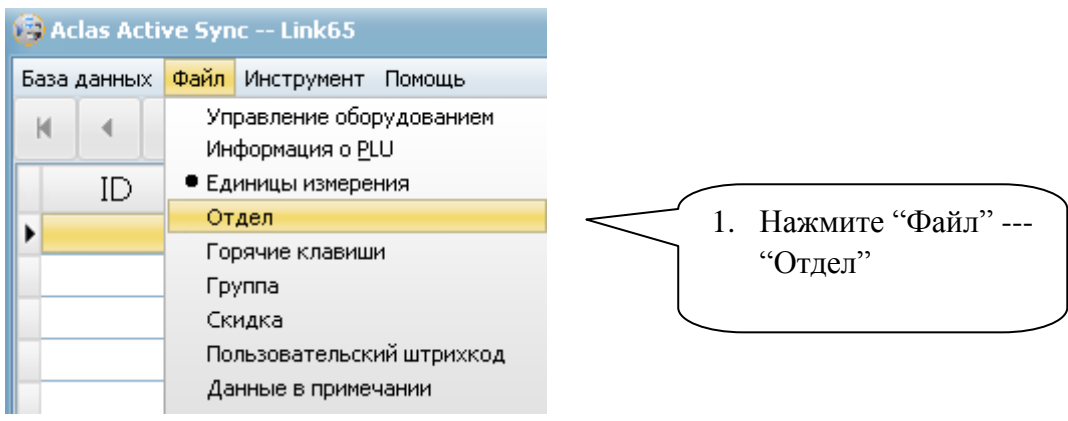

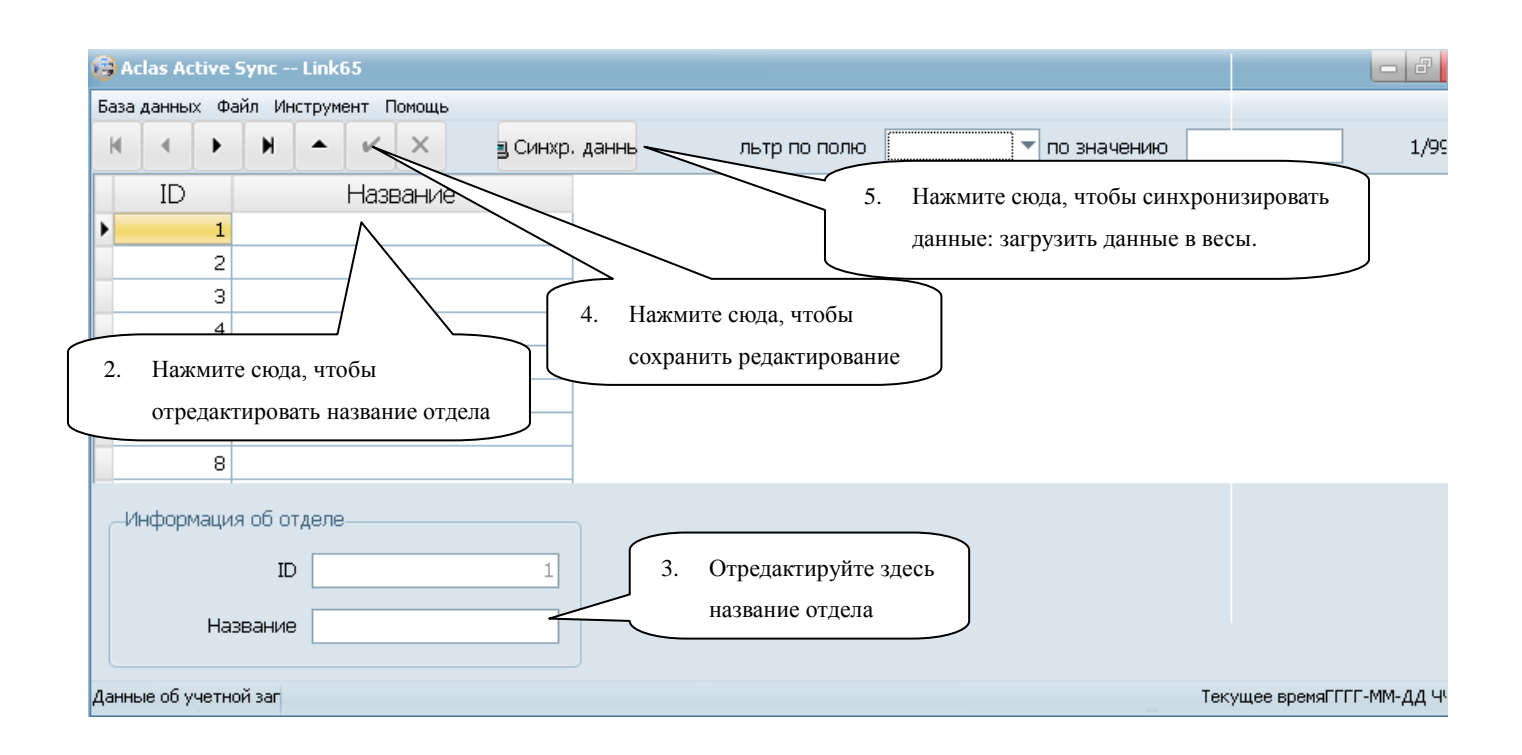

#### **Редактирование Группы** o

Метод редактирования группы такой же, как метод редактирования отдела. Примечание:

- 1. ID отдела или группы тот же самый (1~99).
- 2. После редактирования отдела или группы, их можно выбрать в разделе 6.1 "Редактирование PLU" --- "Основная Информация"---"Информация о PLU".

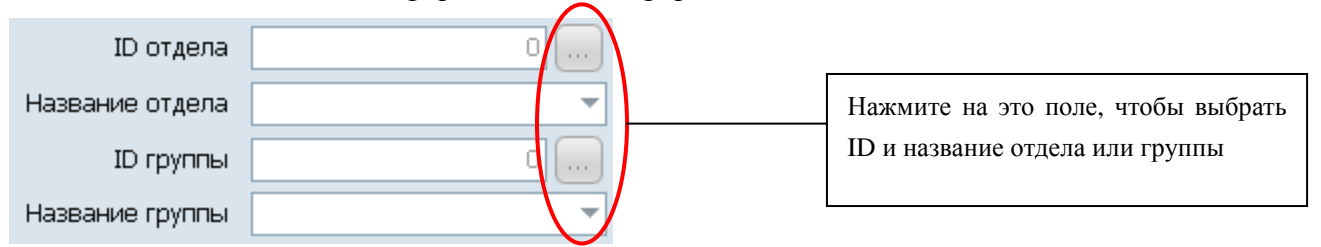

### <span id="page-26-0"></span>**6.4. Редактирование системы скидок**

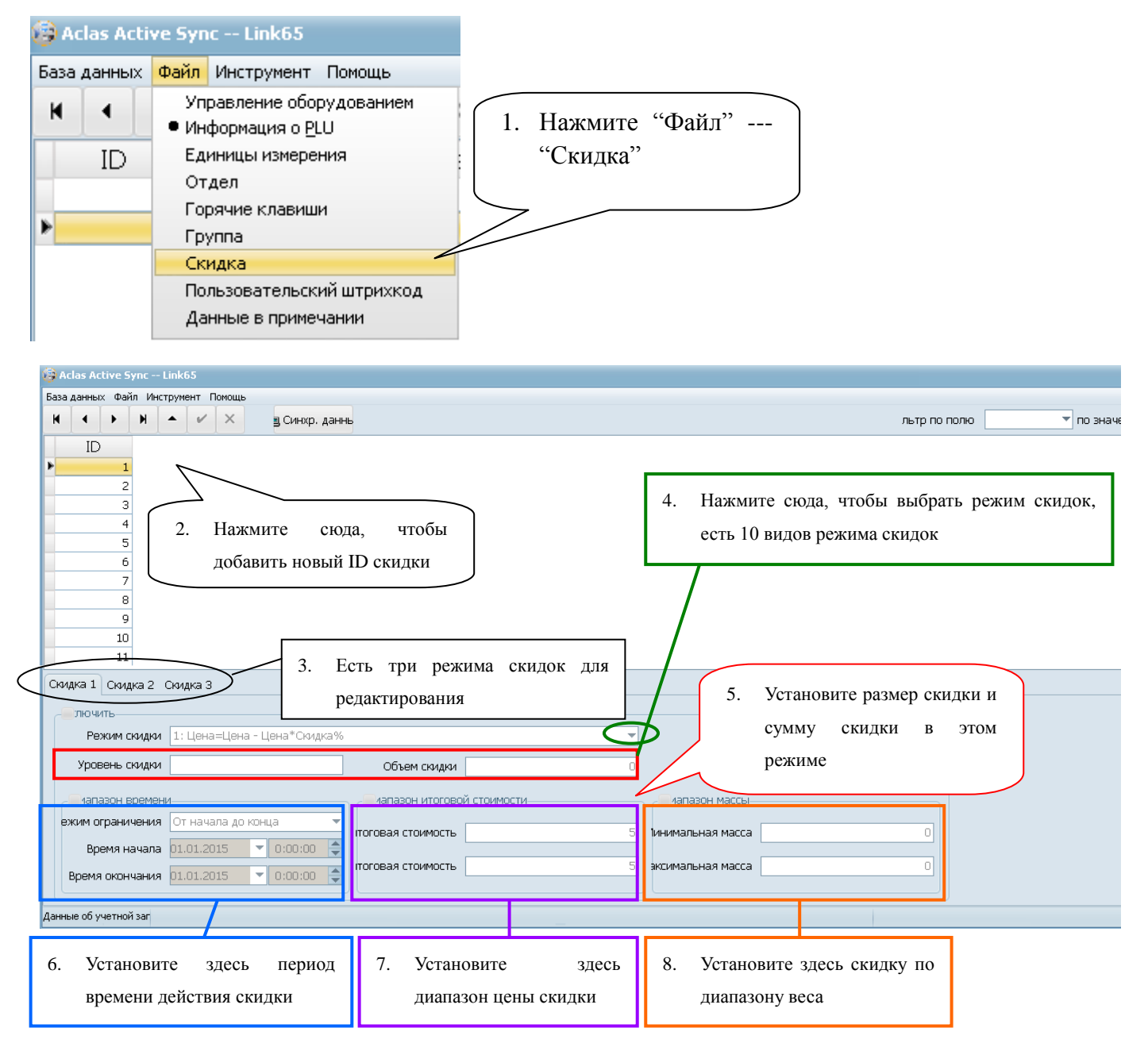

Примечание: После редактирования системы скидок, их можно выбрать в разделе 6.1 "Редактирование PLU" --- "другое".

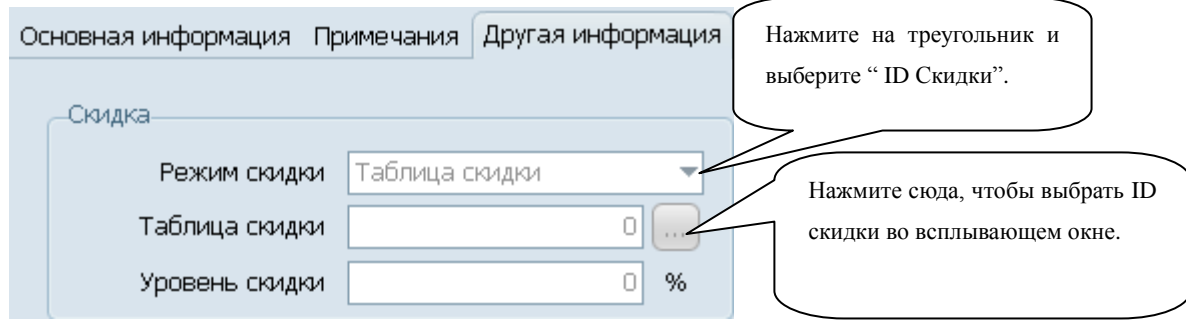

## <span id="page-27-0"></span>**6.5. Редактирование пользовательских штрихкодов**

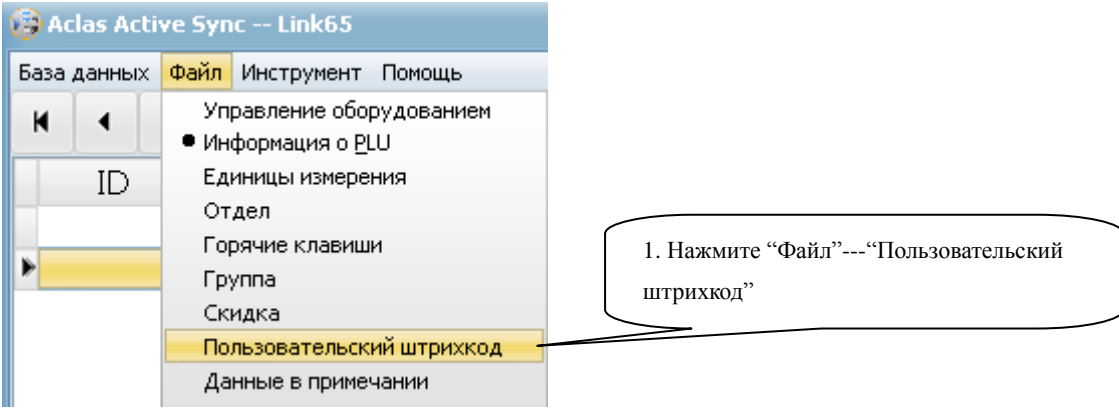

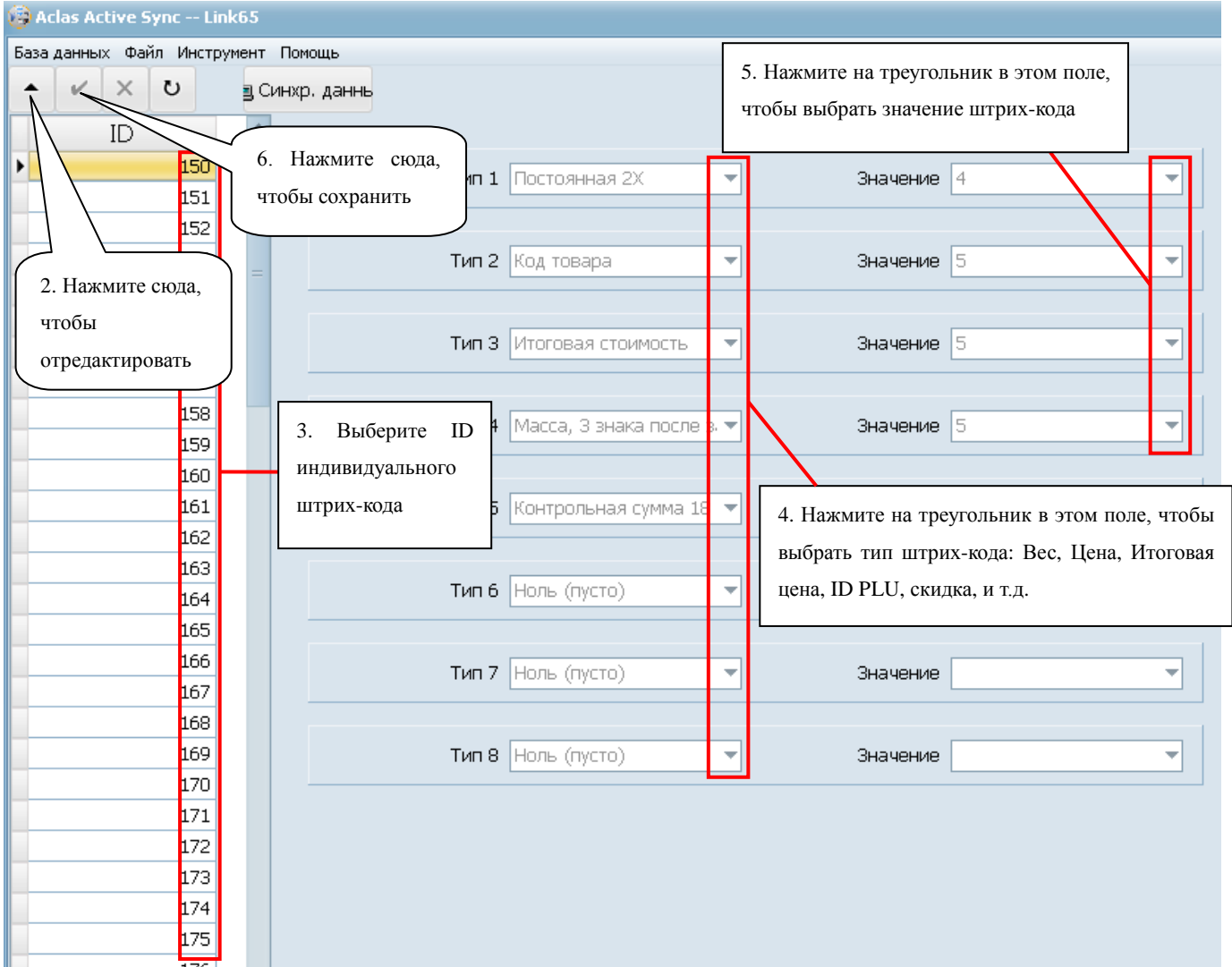

Примечание: При использовании этого типа индивидуального штрих-кода, пожалуйста, обратитесь к разделу 6.1 "Файл—Информация о PLU—основная информация –Штрих-код", ID 1~99 это фиксированные типы штрих-кода (пожалуйста, обратитесь к "Приложению: Список кодировки штрих-кодов" в руководстве пользователя весами), 150~250 это индивидуальные штрих-коды.

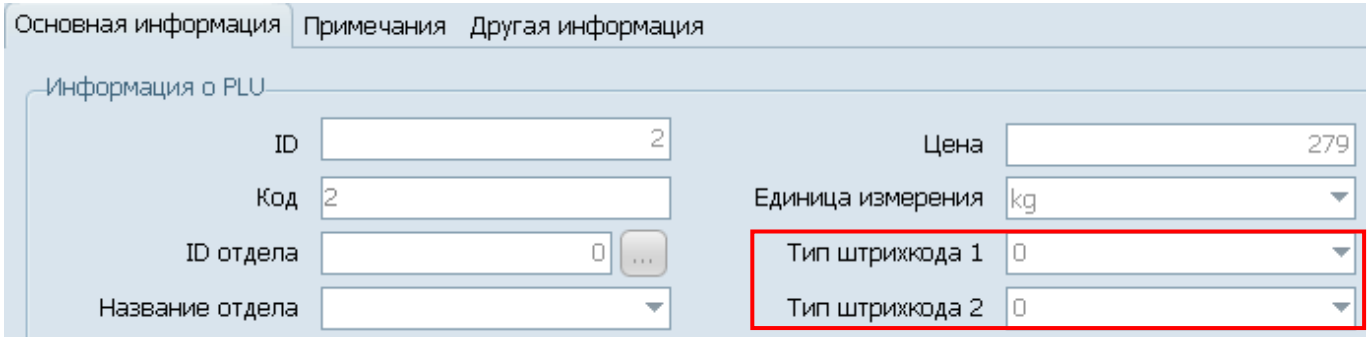

## <span id="page-29-0"></span>**6.6. Редактирование информации в примечании**

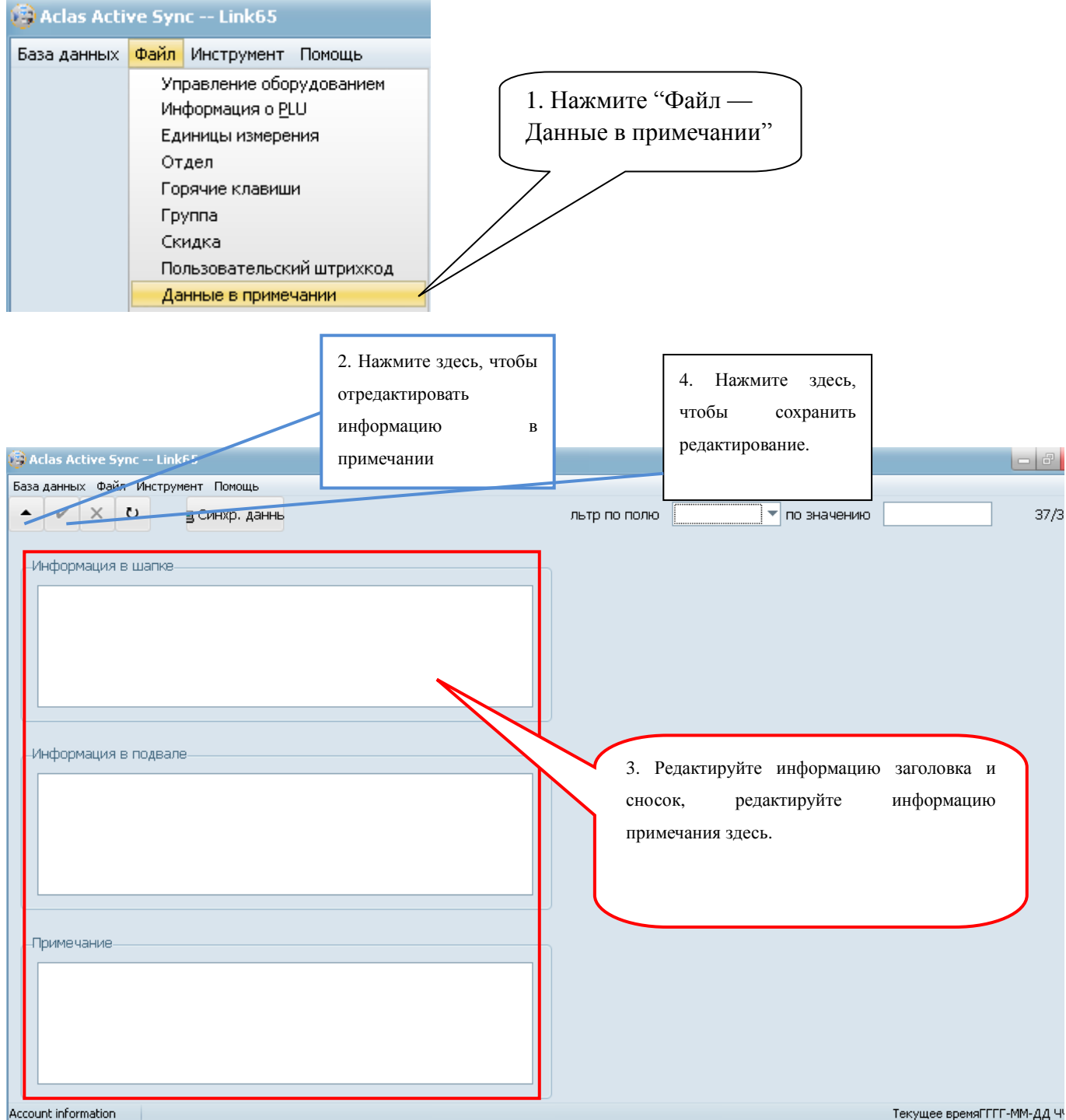

*Примечание:* Когда вы выгрузите Логотип, пожалуйста, убедитесь, что изображения черно-белые, в формате bmp, и размер не превышает 488\*142.

### <span id="page-30-0"></span>**6.7. Горячие клавиши**

## <span id="page-30-1"></span>**6.9.1. Редактирование горячих клавиш**

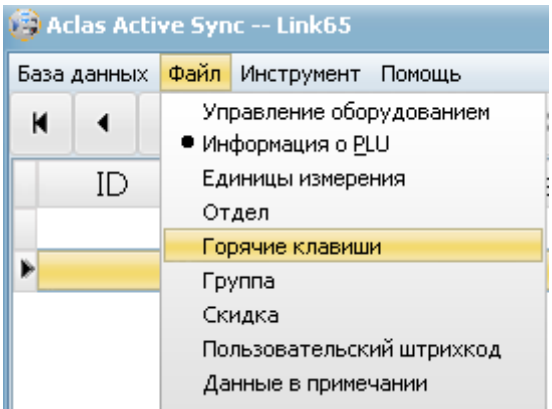

1. Нажмите "Файл"---"Горячие клавиши"

(клавиши быстрого доступа)

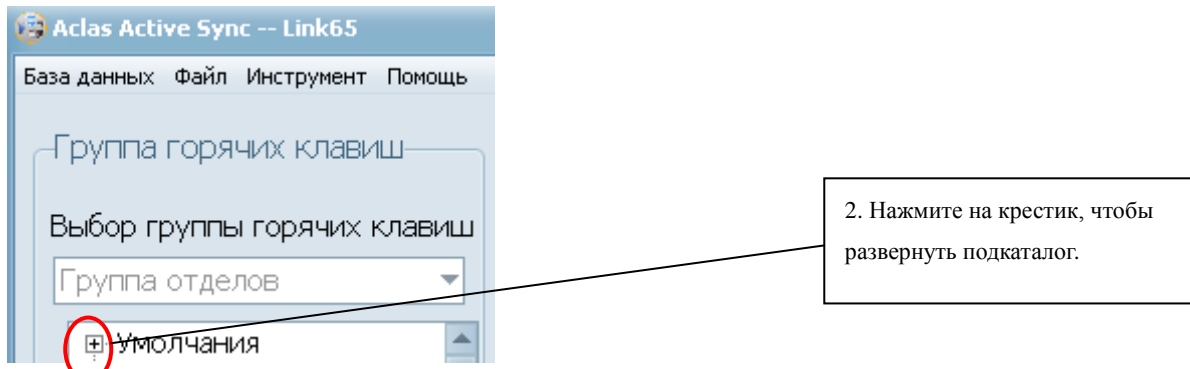

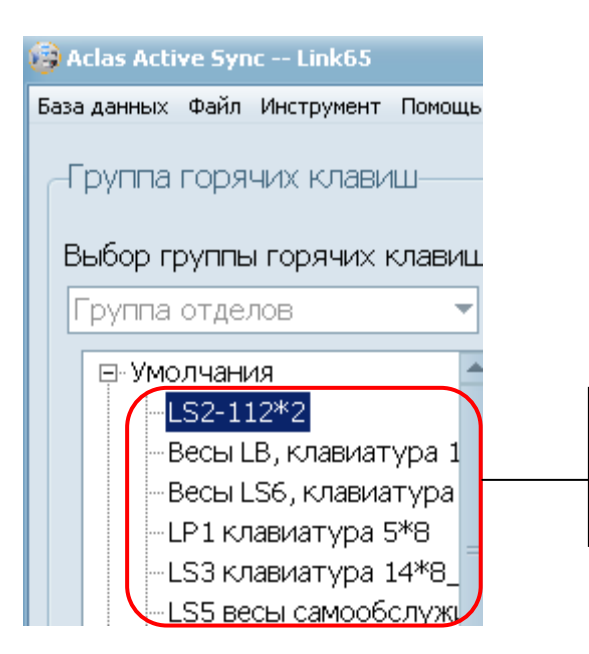

3. Выберите соответствующую панель горячих клавиш, возьмите "LS2-112\*2 в качестве примера.

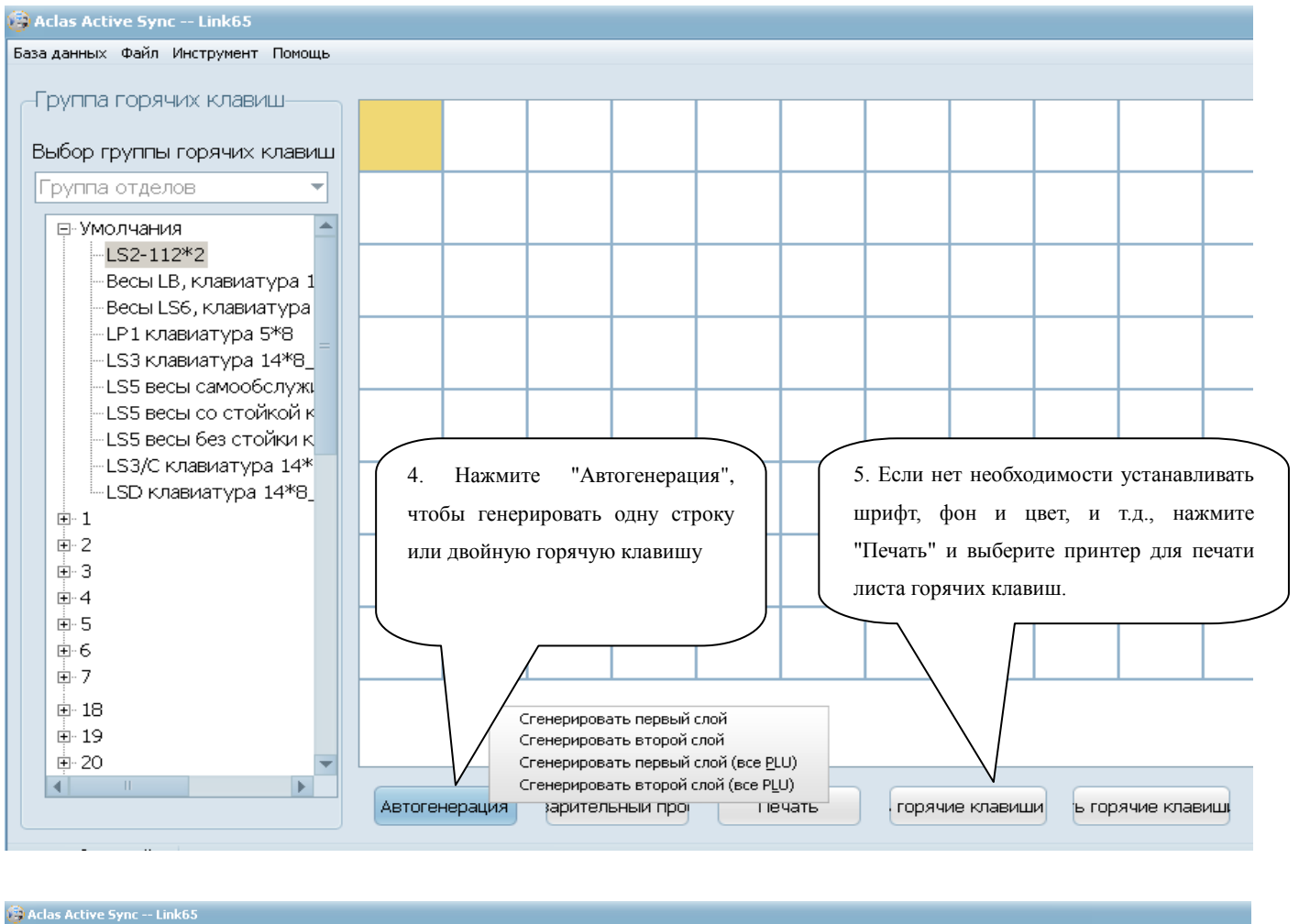

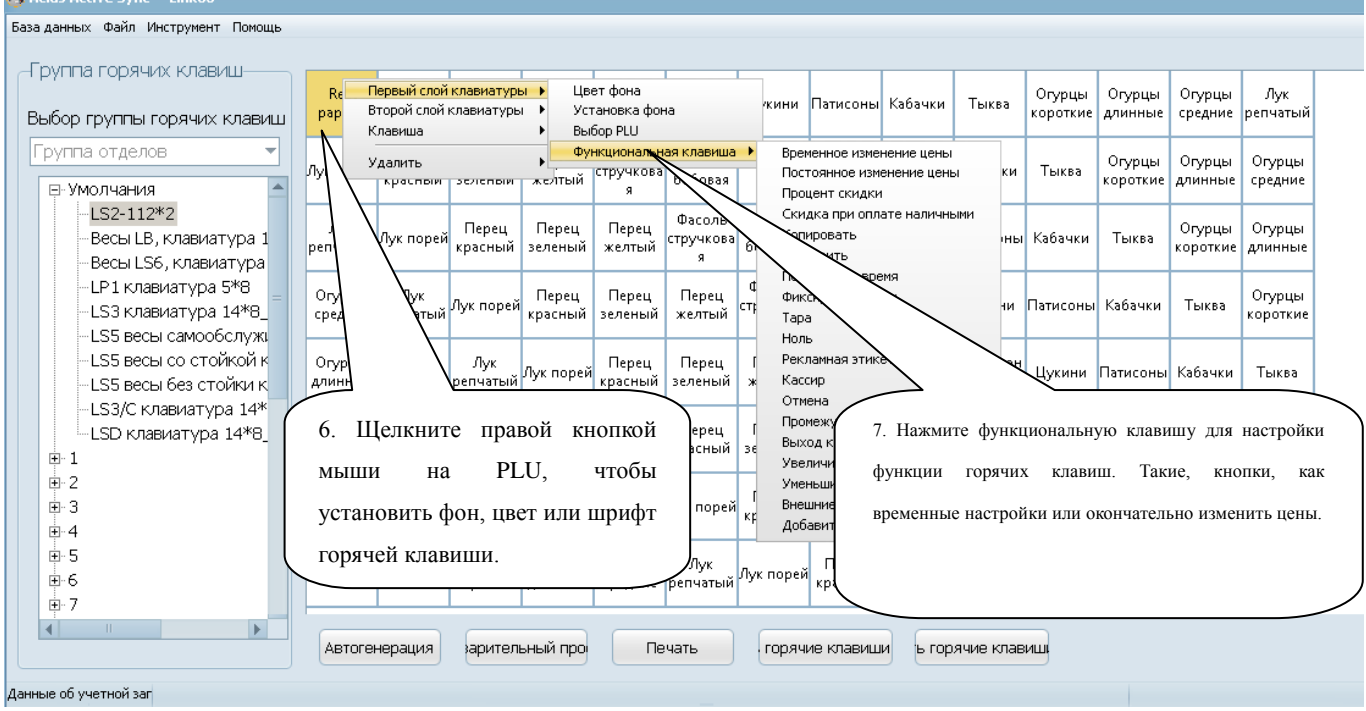

## <span id="page-32-0"></span>**6.9.2. Установка горячих клавиш**

### **Примечание: Пожалуйста, обратитесь к "Программному управлению ПК/Горячие клавиши" на приложенном диске.**

Вырежьте лист с горячими клавишами и вставьте лист с горячими клавишами на клавиатуру. Пожалуйста, посмотрите изображение ниже:

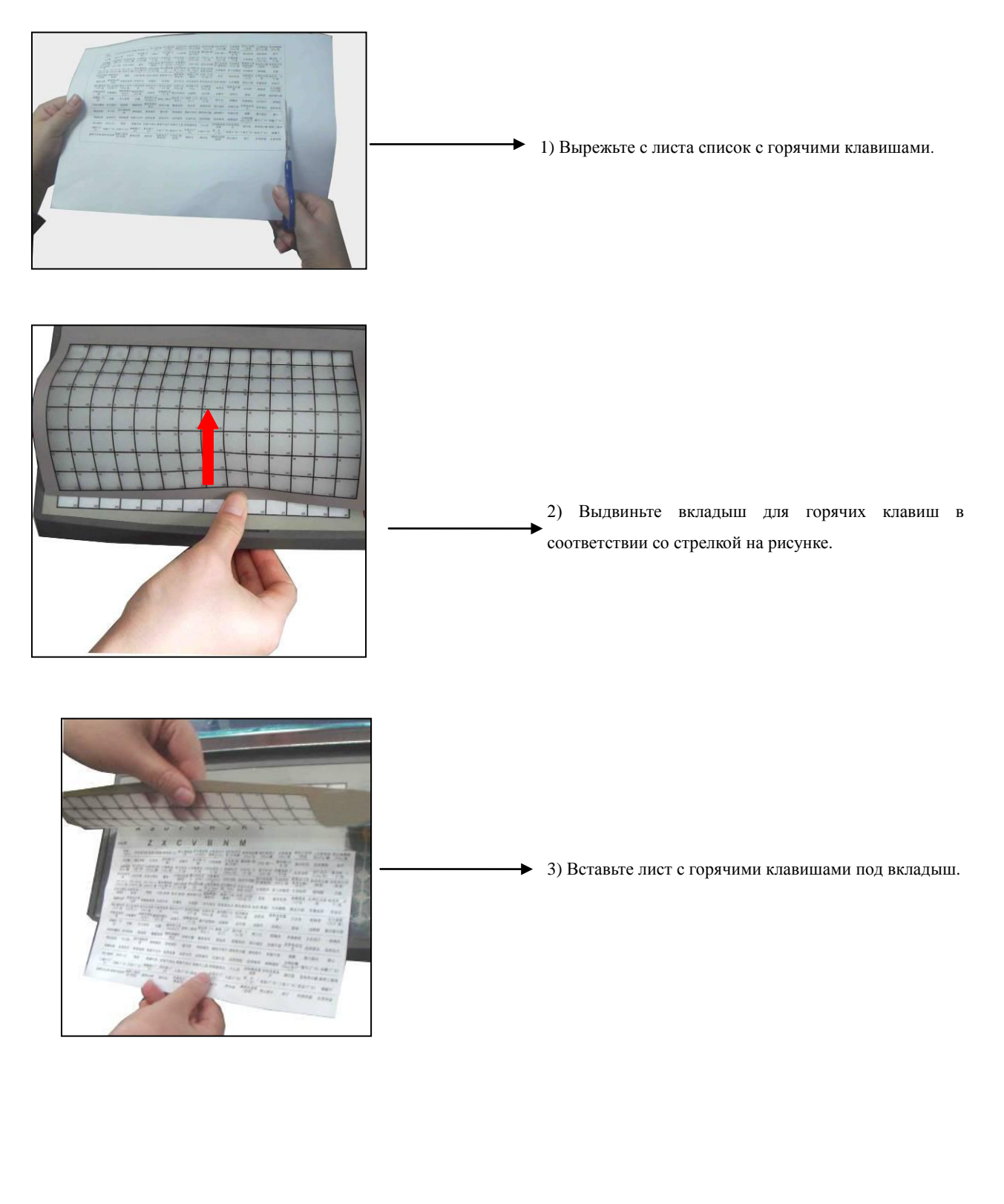

## <span id="page-33-0"></span>**7 Синхронизация данных**

#### *Примечание:* "Синхронизация данных" означает "отгрузить данные от весов в ПК" или "загрузить данные в весы от ПК".

Перед синхронизацией данных между весами и ПК, пожалуйста, убедитесь, что соединение установлено!

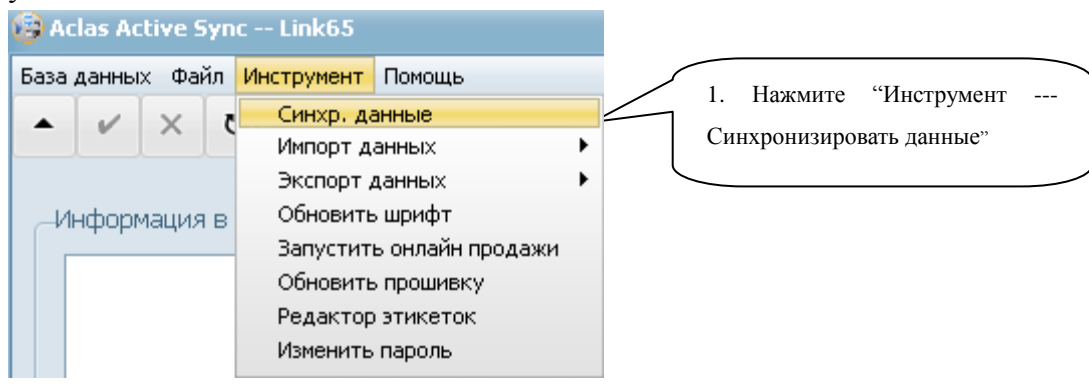

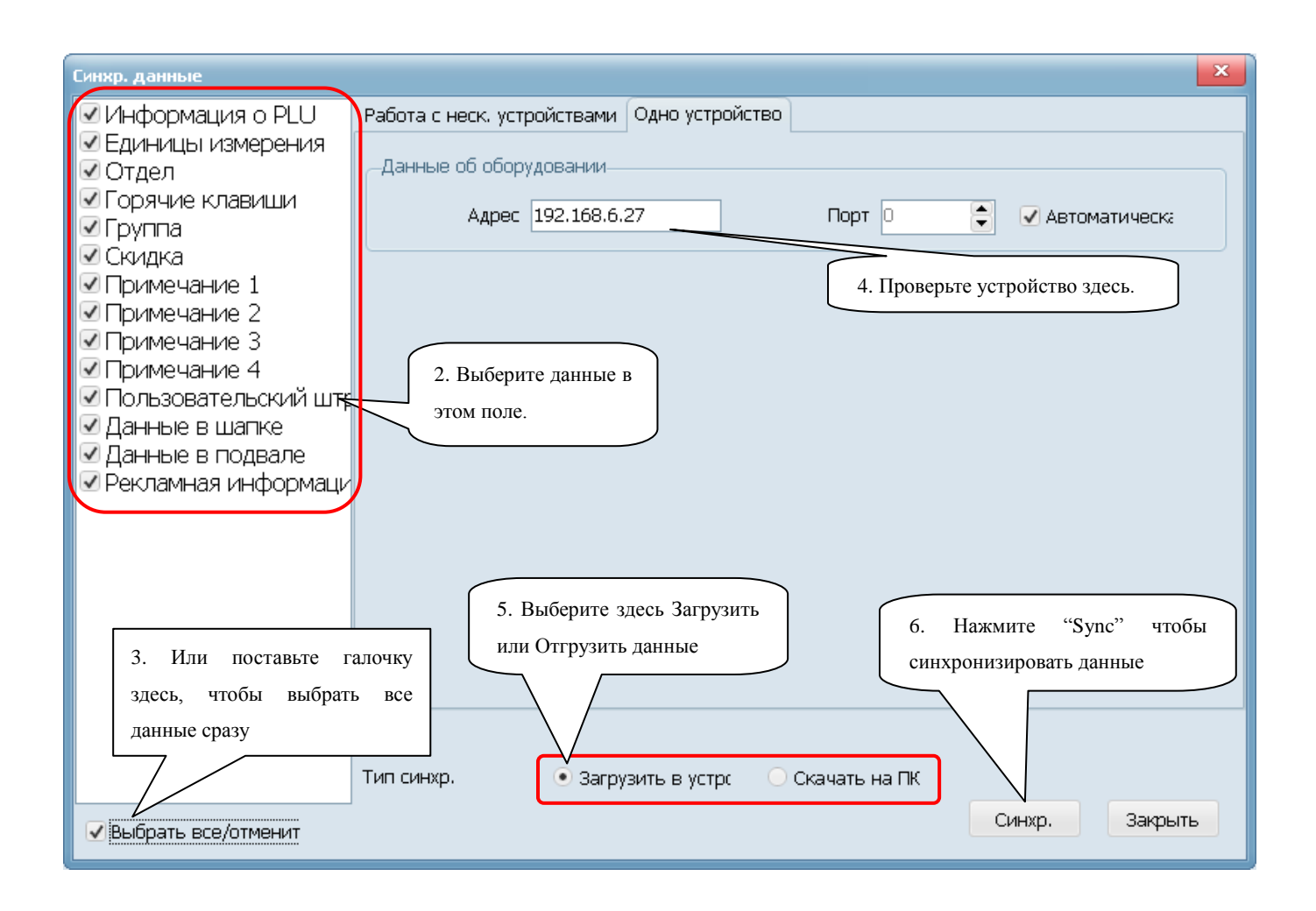

## <span id="page-34-0"></span>**8 Импорт/Экспорт данных**

Импорт данных: импортируйте данные из ПК в программу Link65, таким образом, чтобы синхронизироваться с весами.

Экспорт данных: экспортируйте данные из программы link65 в ПК, чтобы сохранить данные на ПК.

Способ: нажмите на экспорт или импорт данных, выберите данные из информации о PLU, отделе, горячие клавиши и т.д. во всплывающем окне, затем во всплывающем окне выберите место расположения данных, и нажмите "Завершить" после выполненных действий.

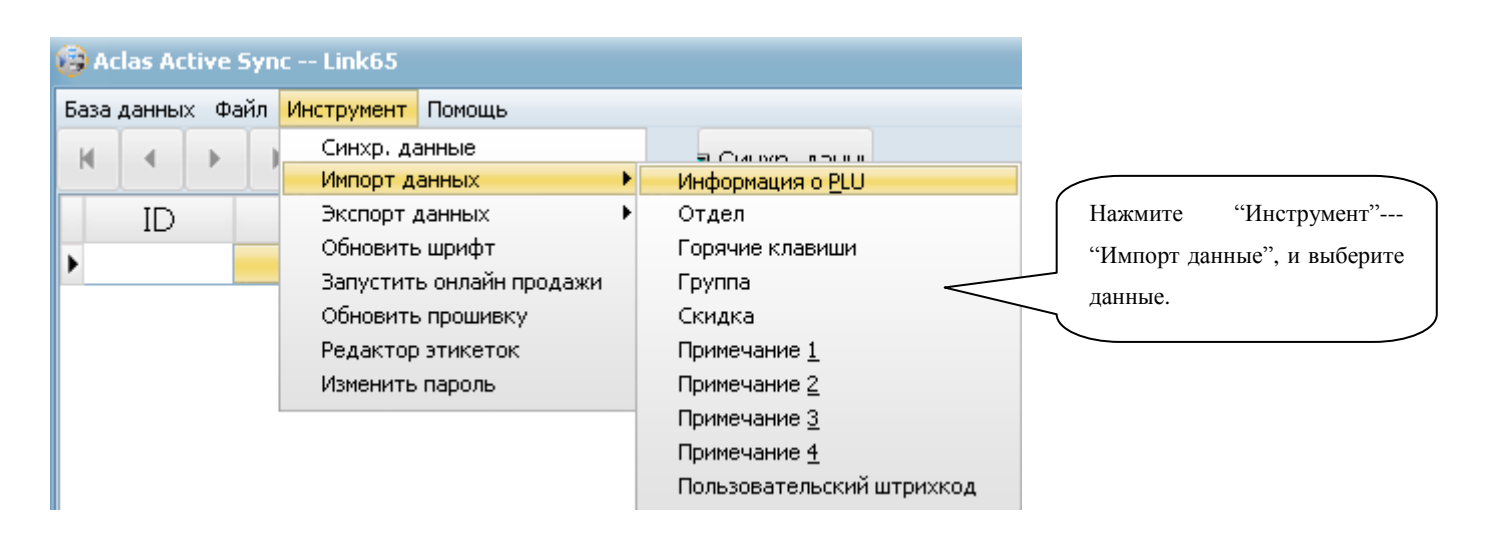

## <span id="page-34-1"></span>**9 Изменить пароль**

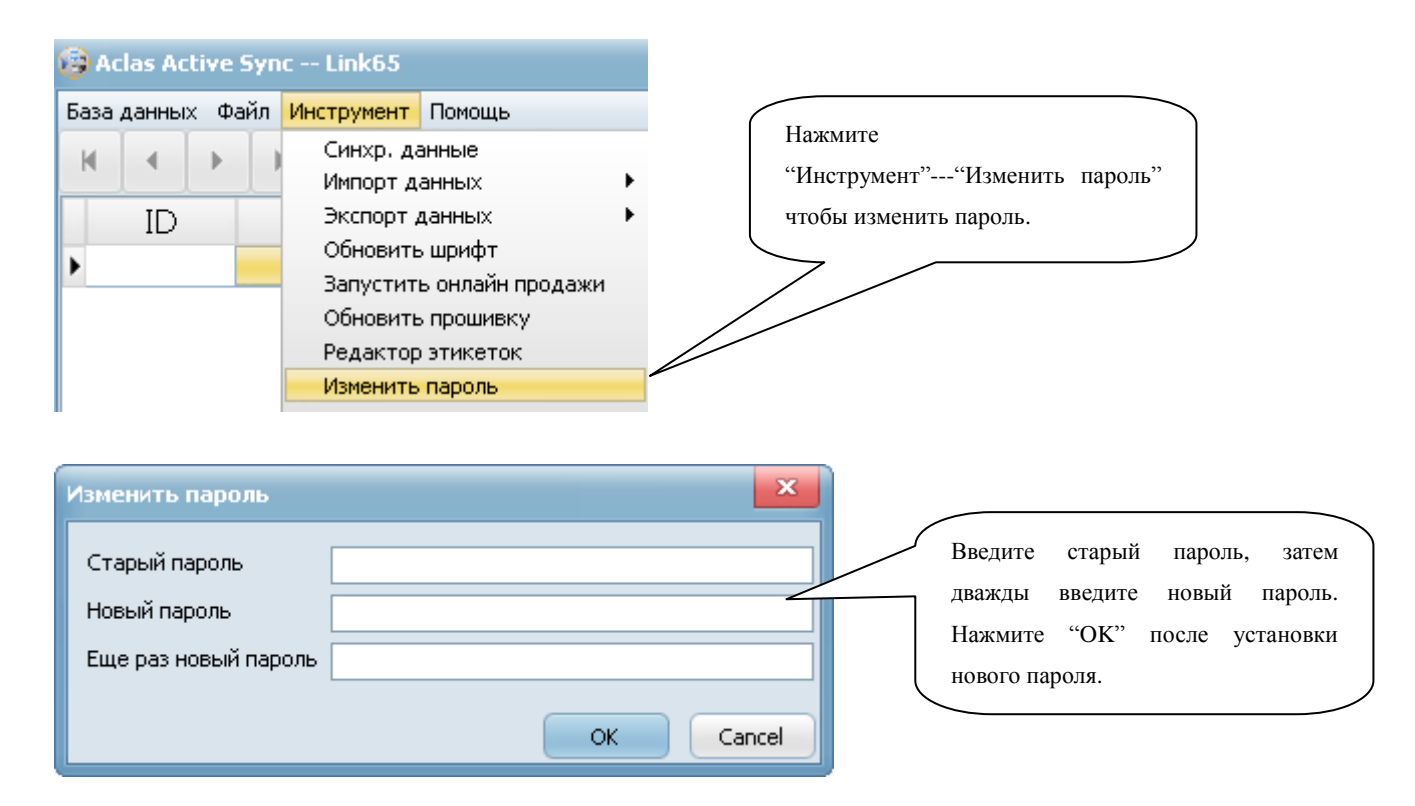

## <span id="page-35-0"></span>**10 Изменить стиль**

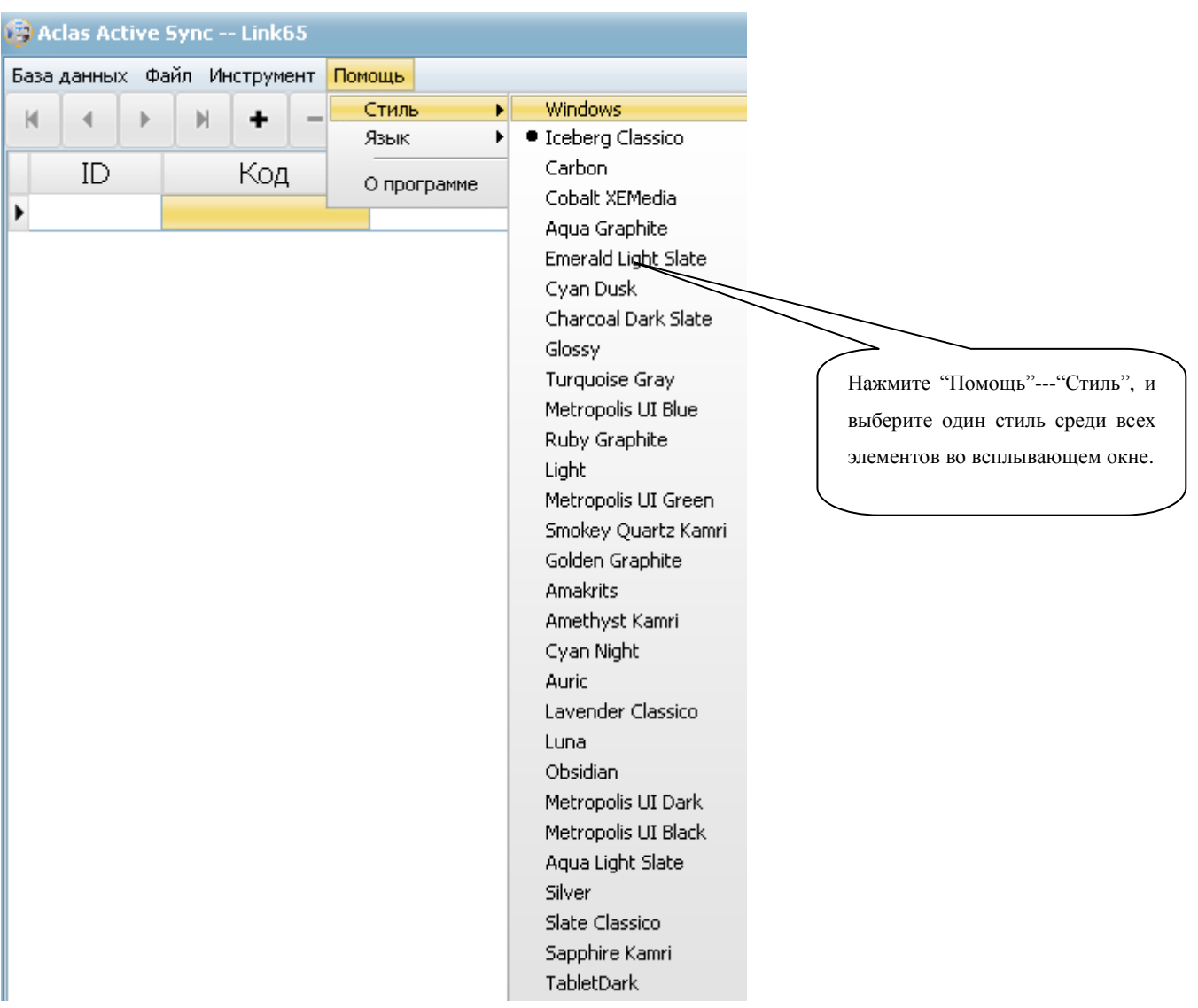

## <span id="page-35-1"></span>**11 Изменить язык и изменить перевод**

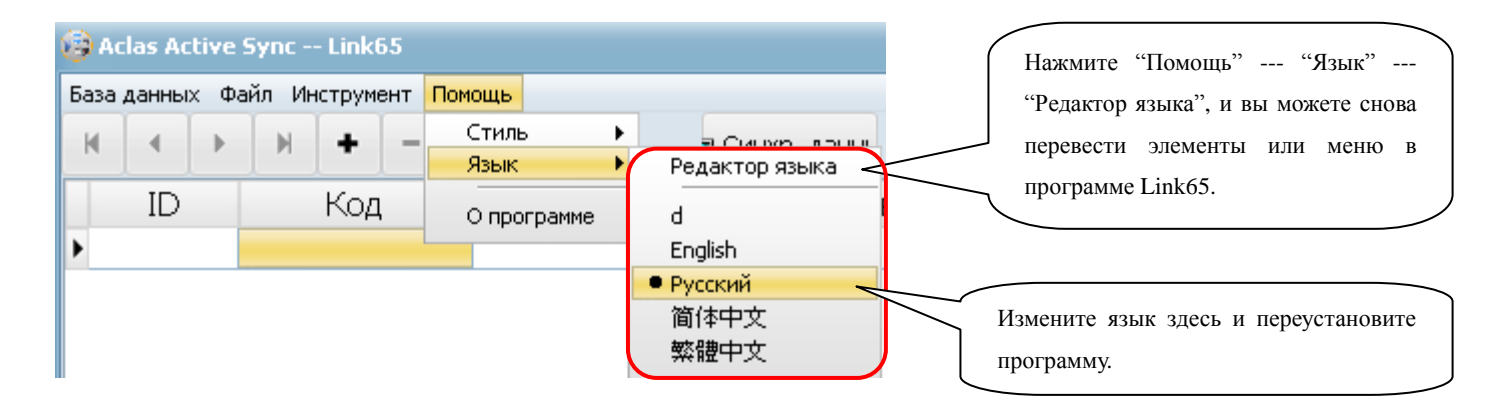

### Нажмите "Помощь-Язык-Редактор языка" чтобы войти в интерфейс перевода.

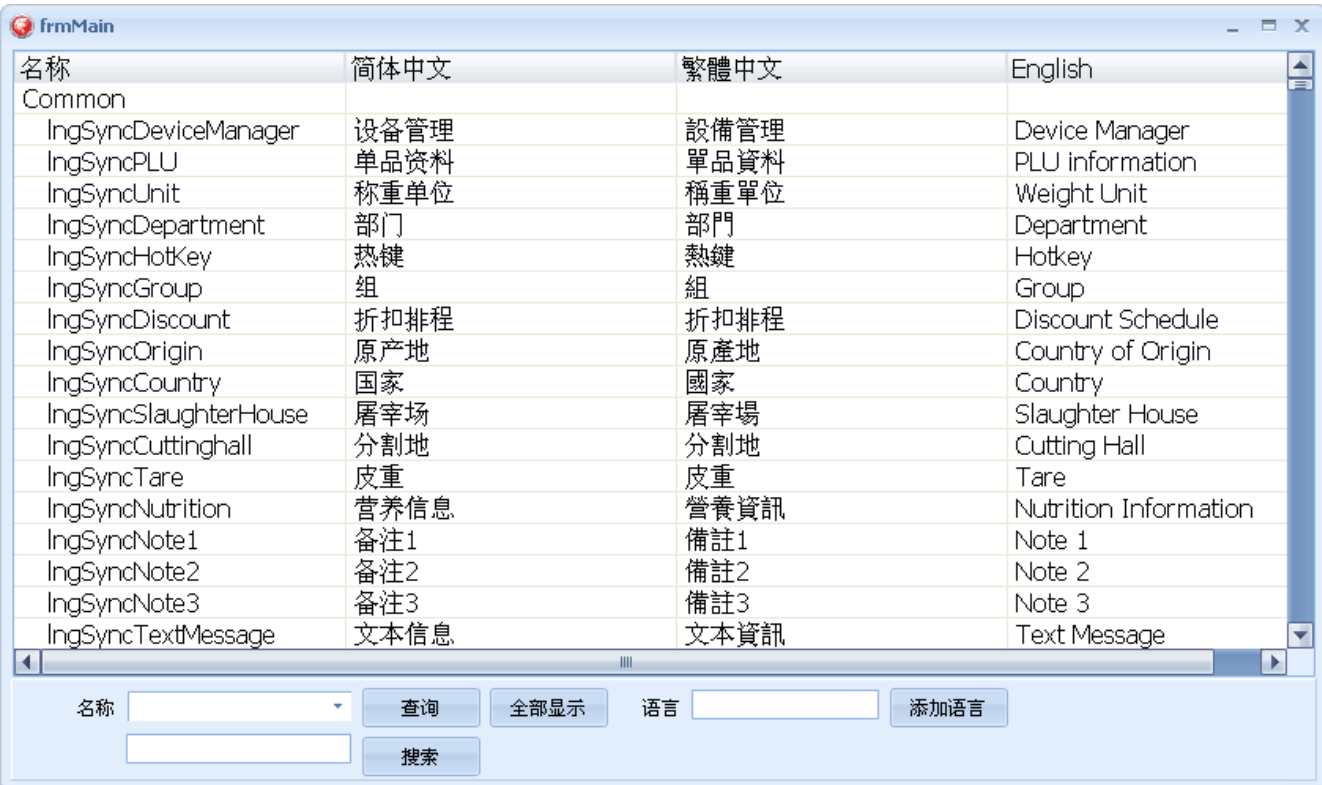

## <span id="page-37-0"></span>**12 Тип упаковки**

## <span id="page-37-1"></span>**12.1. Режим фиксированной массы**

Данная функция доступна после предварительной настройки программного обеспечения на ПК. Например: упакуйте яблоки с фиксированным весом в 0.25кг, соответствующая горячая клавиша 50023.

Данный процесс выглядит следующим образом:

Запустите «AclasActiveSync» на вашем ПК. Нажмите "Файл"---"Информация о PLU", выберите колонку яблоко, а затем нажмите на иконку редактировать • на панели инструментов. Выберите 'Режим фиксированной массы' в поле 'Тип упаковки'; введите 250г. В поле 'Вес упаковки'; введите 5% в поле 'Диапазон упаковки'. Нажмите на иконку сохранить  $\blacksquare$  на панели инструментов, чтобы сохранить настройки. Затем нажмите "Синхронизировать данные", чтобы загрузить установленные данные в весы.

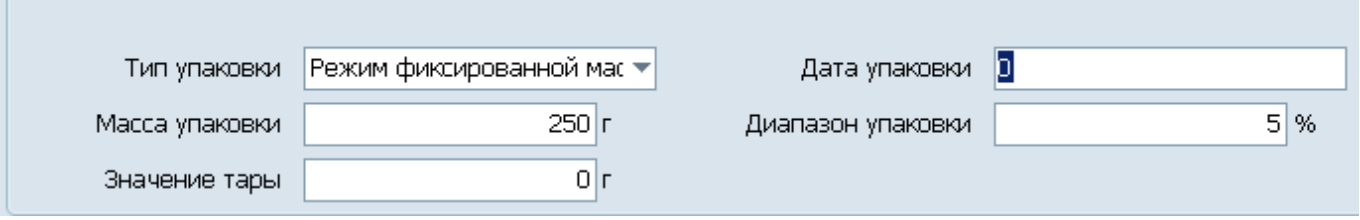

## <span id="page-37-2"></span>**12.2. Режим фиксированной цены**

Данная функция доступна после предварительной настройки программного обеспечения на ПК. Например: упакуйте яблоки с фиксированной ценой 1кг., цена за единицу товара составляет 10 ¥/кг., соответствующая горячая клавиша 50023.

Данный процесс выглядит следующим образом:

Запустите «AclasActiveSync» на вашем ПК. Нажмите "Файл"---"Информация о PLU", выберите колонку яблоко, а затем нажмите на иконку редактировать • на панели инструментов. Выберите 'Режим фиксированной цены" в поле 'Тип упаковки'; введите 1000г. в поле 'Вес упаковки'; введите 10 в поле "Цена за упаковку"; введите 5% в поле 'Диапазон упаковки'. Нажмите на иконку  $\overline{\mathbf{c}}$  сохранить  $\overline{\mathbf{v}}$  на панели инструментов, чтобы сохранить настройки. Затем нажмите "Синхронизировать данные", чтобы загрузить установленные данные в весы. При продаже общая цена будет за предварительно установленную единицу.

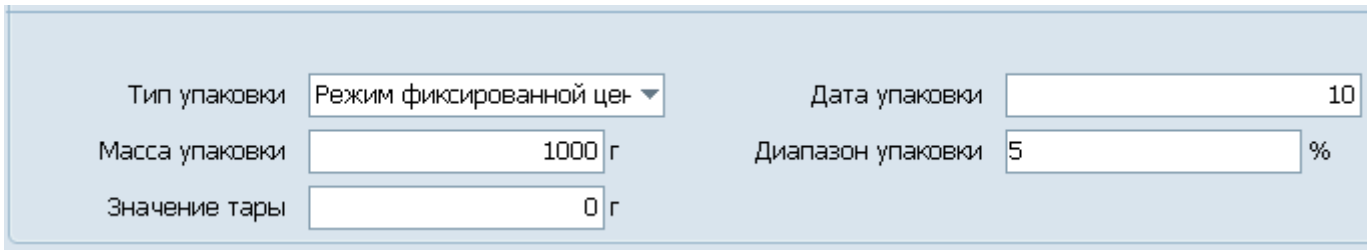

### <span id="page-38-0"></span>**12.3. Режим фиксированной массы и цены (Подарочная корзина)**

Данная функция для продажи подарочной корзины, в которой содержится много разных элементов. Данную функцию можно использовать, нажав "Корзина" на весах, вы так же можете ее предварительно установить на вашем ПК.

Данный процесс выглядит следующим образом:

Запустите «AclasActiveSync» на вашем ПК. Нажмите "Файл"---"Информация о PLU", выберите колонку яблоко (один из элементов в вашей корзине) в качестве горячей клавиши "Корзина". А затем нажмите на иконку редактировать **-** на панели инструментов. И введите Наименование 2 "Корзина"; введите "0" в поле 'Цена за единицу'; выберите 'Фиксированный режим веса и цен' в поле 'Тип упаковки'; введите "0" в поле "Значение веса упаковки". Нажмите на иконку сохранить на панели инструментов, чтобы сохранить настройки. Затем нажмите "Синхронизировать данные", чтобы загрузить установленные данные в весы.

Примечание: при использовании функции "Подарочная корзина", "Значение веса упаковки" можно установить "0.000" или "0.001" для режима печати этикетки. "0.001" означает, что каждый элемент в корзине может иметь распечатанную этикетку, и этикетку с итоговой суммой; "0.000" означает, что есть этикетка только с итоговой суммой (во время взвешивания нет индивидуальной этикетки).

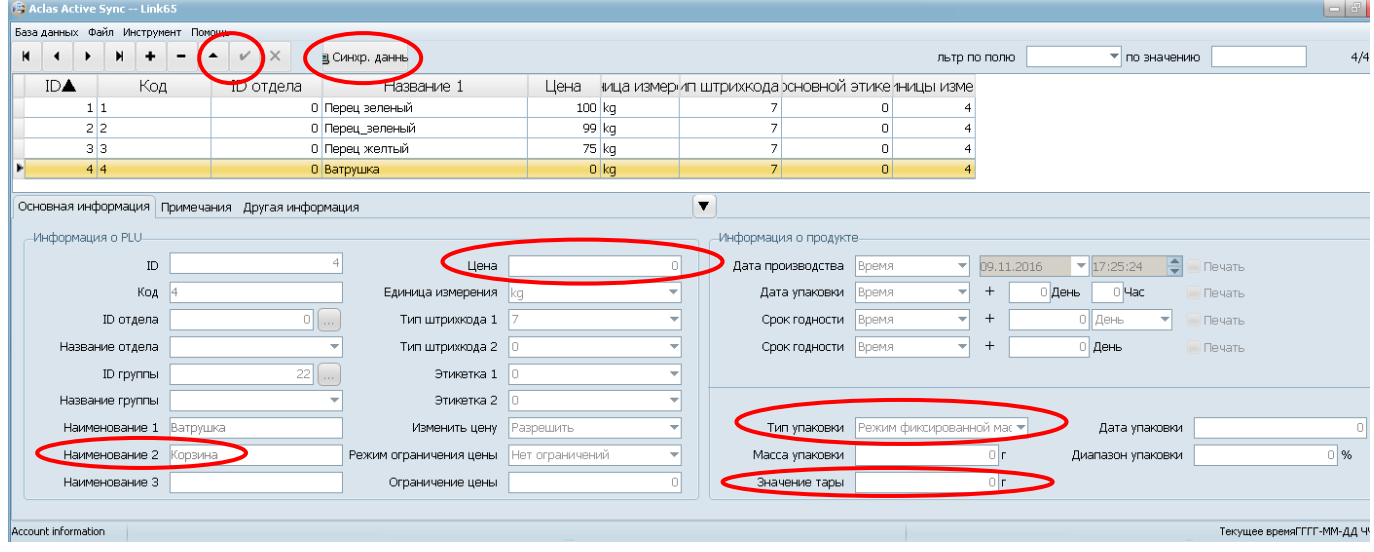